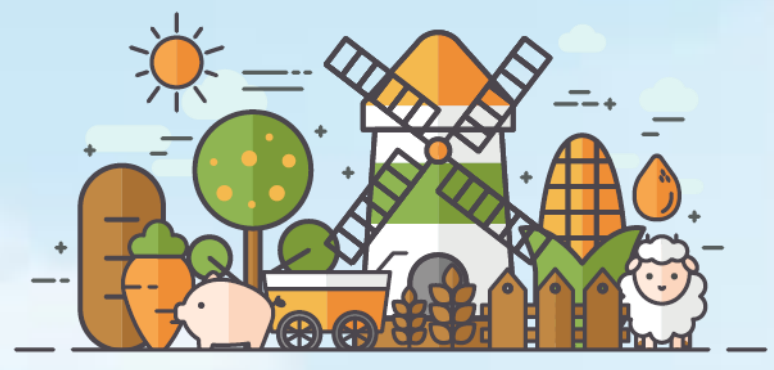

# **스마트축사 데이터활용 교육 - 엑셀 기초 입문 -**

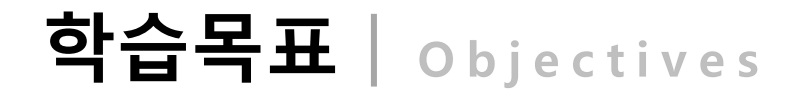

이번 모듈을 통해 여러분은...

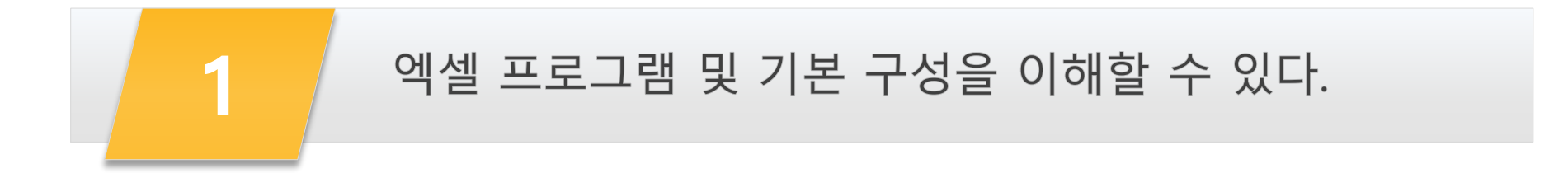

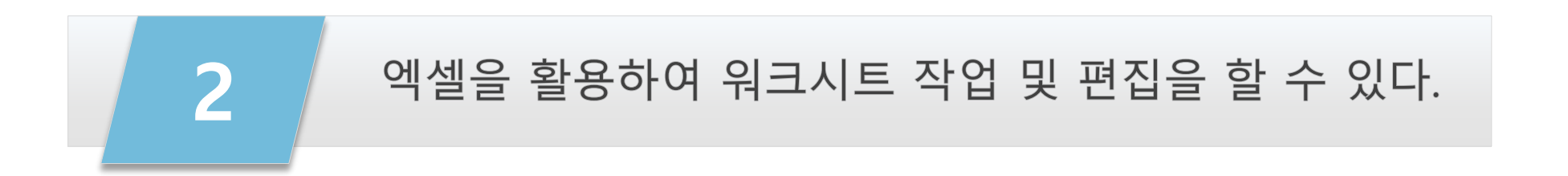

스마트축사 데이터 활용 교육과정

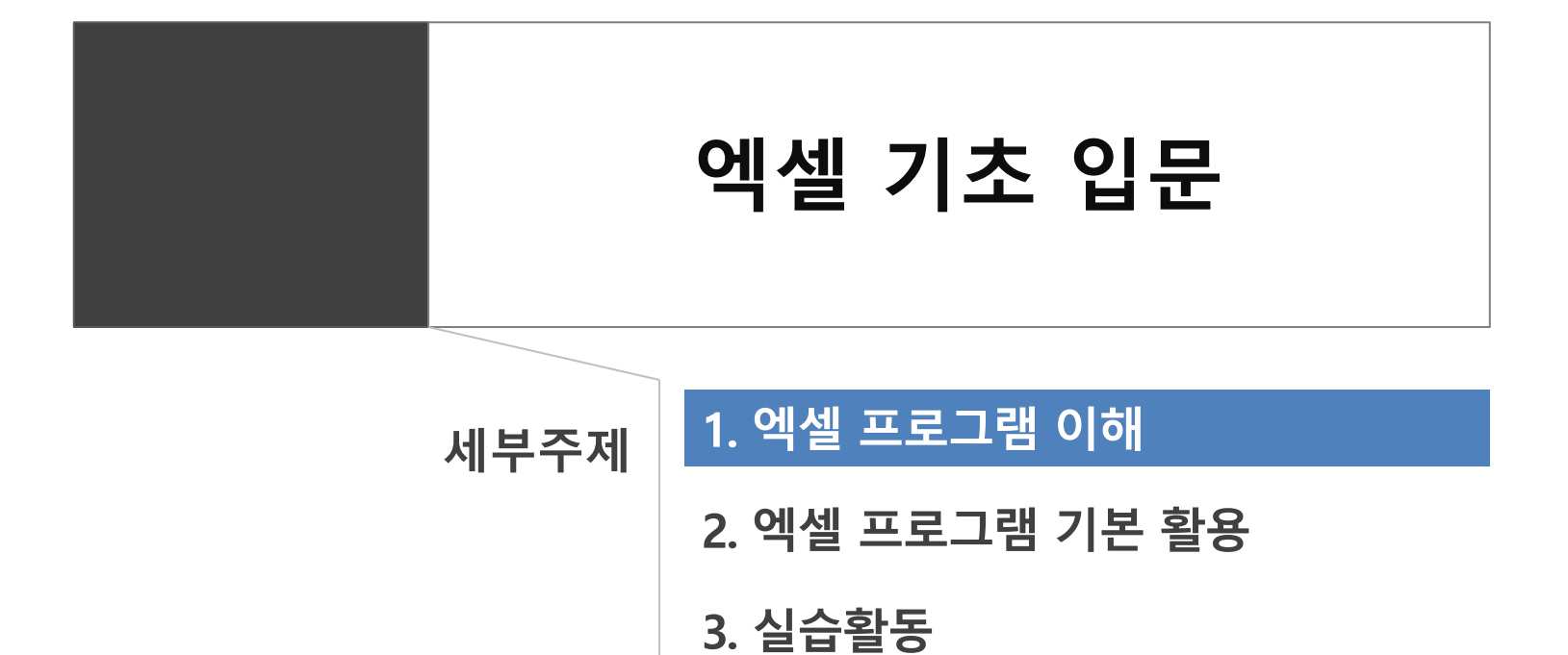

4. 요약 및 정리

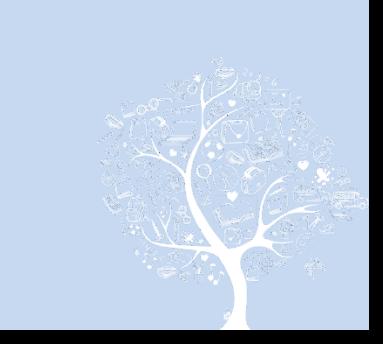

# 1. 엑셀 프로그램 이해

### 1) 엑셀 이해 및 기본 구성

### (1) 엑셀 프로그램 기본 개념 및 필요성

- MS-Office 엑셀(Excel)은 표 계산과 그래프, 매크로 등을 다룰 수 있는 표 계산 프로그램(스프레드시트)으로, 입력된 데이터를 이용한 각종 계산 작업을 중심으로 구성됨.
- 엑셀의 주요 기능으로는 1. 계산처리 기능, 2. 차트 작성 기능, 3. 데이터베이스 구성을 통한 데이터 관리기능, 4. 데이터 분석 기능, 5. 문서작성 기능, 6. 매크로 및 VBA 등 응용프로그램 기능 등이 있음.
- 엑셀은 방대한 데이터를 손쉽게 관리하고, 복잡한 계산을 처리 할 수 있으며, 데이터를 활용하여 사용자의 필요에 따라 가공하고 분석해 핵심이 되는 정보와 합리적인 의사결정을 위한 근거를 제공할 수 있기 때문에 다양한 데이터를 효율적으로 수집 관리하고 분석하기 위해서는 엑셀 프 로그램 활용이 필요함.
- 특히 축산 빅데이터 플랫폼을 활용할 때, 엑셀 프로그램으로 지정된 양식의 문서를 작성하여 업로드 하는 '엑셀 업로드' 기능을 활용하면, 방대 `한 양의 데이터를 효율적으로 입력할 수 있으며, 수집된 개별 데이터를 종합하여 엑셀 프로그램을 이용해 분석함으로써 데이터를 시각화하고, 의미 있는 정보를 도출하여 농장 운영 개선 및 생산성 향상에 도움이 될 수 있기 때문에 엑셀 프로그램 활용이 필요함.

#### (2) 엑셀 프로그램 활용 사례

- 엑셀 프로그램은 표 계산, 차트 작성, 데이터베이스, 문서작성 기능 등이 있어, 이를 활용하여 개인 및 회사, 학교 등에서 가계부 및 자산관리(단 식 및 복식 부기), 재고관리, 생산량 분석, 연도별 매출액 분석 등 다양한 분야에 엑셀 프로그램을 활용하고 있음.

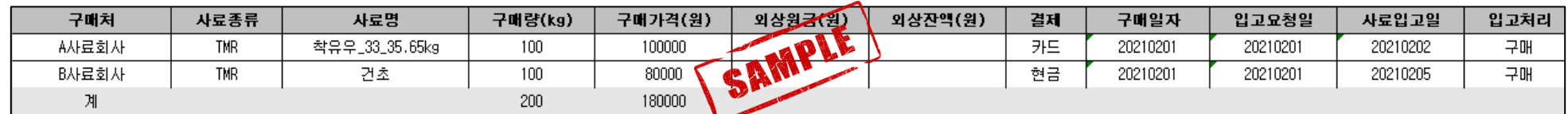

#### <엑셀 활용 재고관리(예시)>

▶ 교수학습 지도 Tip

#### 핵심내용

- ✓ 엑셀 프로그램은 표 계산 응 용프로그램으로, 계산처리기 능, 차트 작성기능, 데이터베 이스, 데이터분석, 문서작성 등의 기능을 가지고 있음
- √ 엑셀 프로그램은 축사 빅데 이터 플랫폼 활용 시, 엑셀 업 로드 기능을 활용한 효율적 데이터 입력과 개별 데이터 종합을 통한 데이터 분석을 통한 핵심 정보를 도출할 수 있게 하므로 엑셀 프로그램 활용능력 배양 시 축산 빅데 이터 플랫폼을 효율적으로 활용할 수 있음.

#### 유용한 자료

유의사항

✔ KOCW홈페이지(2021). Retrieved from http://www.kocw.net/

✔ 엑셀 프로그램에 대한 이해 와 축사 빅데이터 플랫폼 활 용 시 엑셀의 필요성을 학습

할 수 있도록 설명

# 1. 엑셀 프로그램 이해

## 1) 엑셀 이해 및 기본 구성

### (3) 엑셀 프로그램 기본 화면 구성

#### ① 메뉴 구성

- 메뉴는 파일, 홈, 삽입, 페이지 레이아웃, 수식, 데이터, 검토, 보기 탭으로 구성되어 있으며, 각 메뉴의 기능은 다음과 같음.
	- 파일 : 문서의 정보, 저장, 새로운 문서 만들기 및 열기, 인쇄, 공유, 옵션 등의 기능
	- 홈 : 클립보드, 글꼴, 맞춤, 표시형식, 서식 및 편집 등 자주 사용되는 기능의 모음
	- 삽입 : 표. 일러스트레이션. 차트. 필터. 링크. 텍스트. 기호 등의 삽입 기능
	- 페이지 레이아웃 : 테마, 페이지 설정 및 크기조정, 시트옵션, 정렬 등의 기능
	- 수식 : 함수. 수식분석. 계산 등 데이터 계산과 관련된 기능이 포함된 메뉴
	- 데이터 : 데이터 가져오기, 연결, 정렬 및 필터, 분석 등을 활용할 수 있는 메뉴
	- 검토 : 언어교정, 메모, 변경내용의 저장 및 공유 등을 실행할 수 있는 메뉴
	- 보기 : 문서 확대/축소 등의 화면 구성과 매크로 활용 기능이 포함된 메뉴

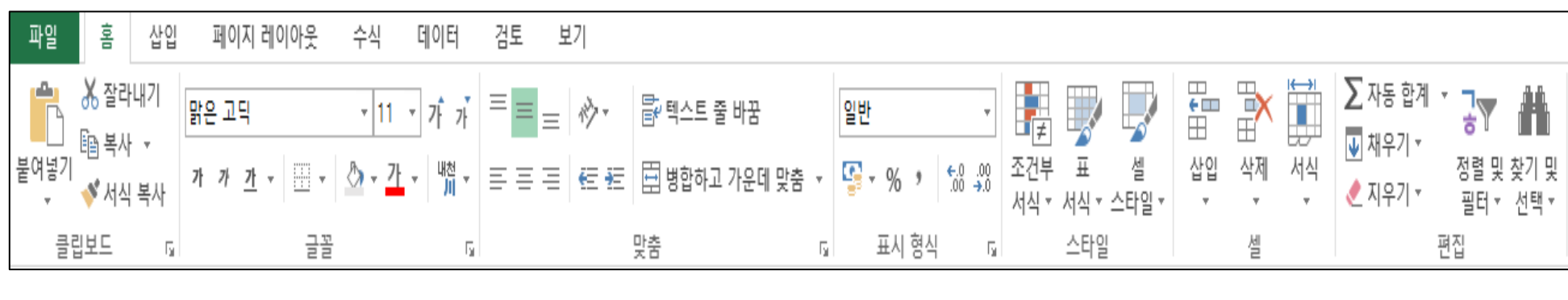

#### ▶ 교수학습 지도 Tip

#### 핵심내용

- √ 엑셀 프로그램을 실행시켰을 때, 화면 상단에는 메뉴를 확 인할 수 있으며, 메뉴에는 파 일, 홈, 삽입, 페이지 레이아 웃, 수식, 데이터, 검토, 보기 메뉴 등이 있음.
- ✔ 파일 메뉴는 문서 정보나 저 장, 문서 열기 및 새로 만들기. 인쇄, 공유 등을 할 수 있음.
- ✔ 홈 메뉴는 자주 활용되는 도 구의 모음을 확인 가능함.
- ✔ 삽입 메뉴는 표, 그림, 차트, 글 등을 삽입하는 메뉴임.
- ✔ 페이지 레이아웃 메뉴는 테 마나 페이지 설정, 정렬 등을 조정할 수 있는 메뉴임
- ✔ 수식 메뉴는 계산과 과련된 기능을 포함한 메뉴임
- ✓ 데이터 메뉴는 데이터 가져 오기, 분석 등을 할 수 있음.
- ✔ 검토 메뉴는 언어교정, 메모 등 내용에 대한 검토 기능을 이용할 수 있는 메뉴임
- ✔ 보기 메뉴는 화면의 축소, 확 대 등의 화면 구성과, 매크로 기능을 활용할 수 있는 메뉴 임.

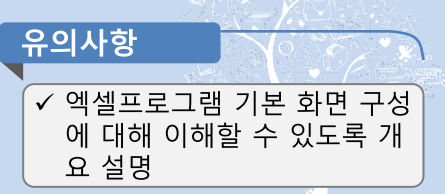

# 1. 엑셀 프로그램 이해

## 1) 엑셀 이해 및 기본 구성

(3) 엑셀 프로그램 기본 화면 구성

#### 2 워크시트 구성

- 엑셀 실행 시 메뉴 밑으로 보이는 표 모양의 화면을 워크시트라고 불리며, 워크시트의 구성은 다음과 같음.
	- 열 머리글 : 열의 구분을 위해 알파벳으로 표기된 머리글
	- 행 머리글 : 행의 구분을 위해 숫자로 표기된 머리글
	- 셀 : 데이터를 입력하는 칸으로 셀의 위치에 해당하는 열 머리글, 행 머리글 순으로 명명
	- 셀 포인터 : 마우스로 셀을 클릭했을 때 선택한 셀을 나타내는 포인터
	- 이름상자 : 현재 선택된 셀의 이름 혹은 입력하고자 하는 함수 등을 나타내는 창
	- 수식입력줄 : 선택 셀에 내용을 입력할 수 있는 창
	- 시트 탭 : 데이터 시트의 생성, 삭제, 이름 변경, 확인 등이 가능한 시트 메뉴

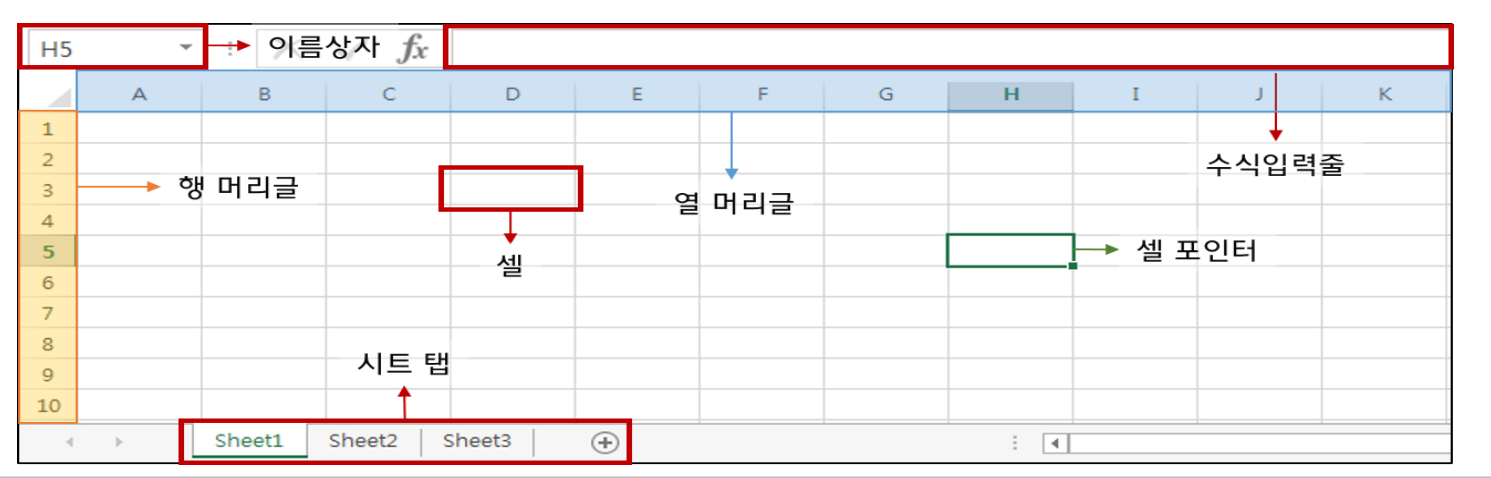

#### ▶ 교수학습 지도 Tip

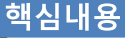

- ✔ 엑셀 프로그램을 실행시켰을 때, 메뉴 하단의 표 모양의 화 면을 워크시트라고 하며, 워 크시트는 열 머리글, 행 머리 글, 셀, 셀 포인터, 이름상자, 수식입력줄, 시트 탭 등으로 구성됨.
- √ 열 머리글 및 행 머리글은 열 및 행의 구분을 위해 알파벳 및 숫자로 표기된 머리글임.
- ✔ 셀은 데이터를 입력하는 칸 으로 셀의 위치에 해당하는 열 및 행 머리글 순으로 셀을 명명할 수 있음
- ✔ 셀 포인터는 셀을 선택했을 때 선택된 셀을 나타내는 포 인터로 초록색으로 선택된 셀의 테두리가 표시됨
- ✔ 이름상자는 선택된 셀의 이 름이나 입력하고자 하는 함 수 등을 나타내는 창임
- ✔ 수식입력줄은 선택 된 셀에 내용을 입력하고 입력된 내 용을 확인할 수 있는 창임
- ✔ 시트 탭은 데이터 시트의 생 성, 삭제, 이름 변경, 조회 등 이 가능한 메뉴임.

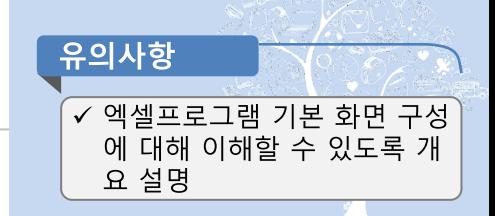

스마트축사 데이터 활용 교육과정 6

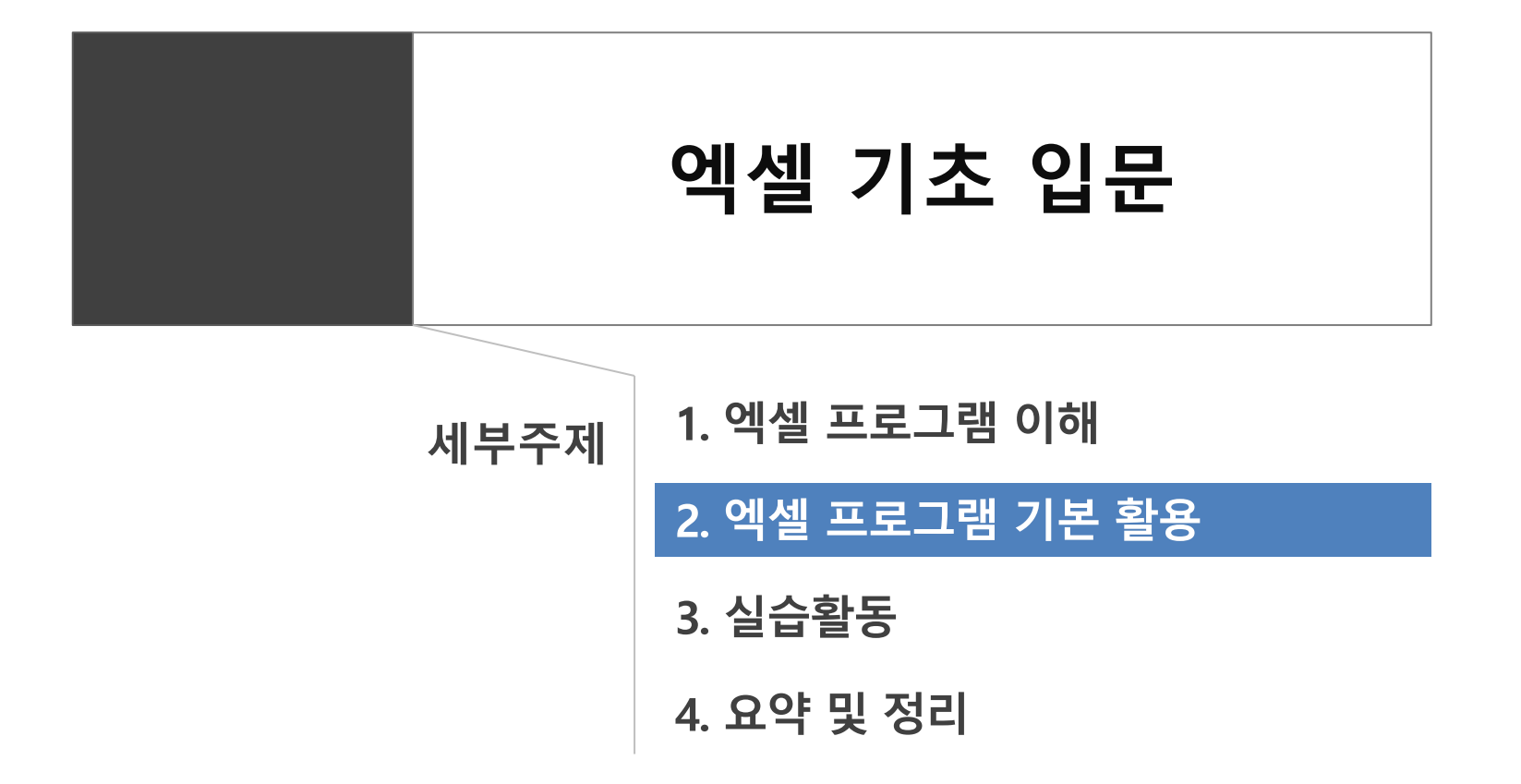

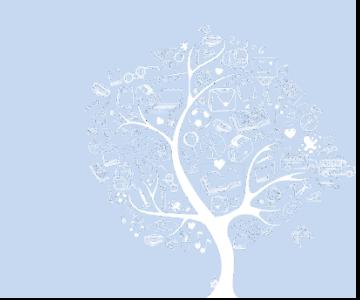

## 1) 워크시트 작업 및 편집

(1) 데이터 입력 및 자동 채우기

① 데이터 입력 및 삭제

- 엑셀에서 데이터를 입력하기 위해서는 내용을 입력하고자 하는 셀을 클릭한 후, 셀에 바로 입력하거나 수식입력줄에 내용을 입력하여 데이터 입력을 완료할 수 있음.
- 연속으로 데이터를 입력하고자 할 경우, 세로 방향으로 데이터 입력 시에는 셀 마다 내용입력 완료 후 엔터(Enter)키를 눌러 셀 포인터를 아래 로 내릴 수 있으며, 가로 방향으로 데이터 입력 시에는 셀 마다 내용입력 완료 후 탭(Tab)키 나 방향키를 이용해 셀 포인터를 옮길 수 있음. 이외에도 입력하고자 하는 만큼의 셀을 드래그하여 선택한 뒤, 내용을 입력하고 엔터(Enter)키를 누르면, 선택된 셀 내에서만 작성이 가능함.
- 셀에 입력된 내용을 수정하거나 삭제하기 위해서는 해당 셀을 더블 클릭하여 해당 셀에 커서가 깜박일 때 내용을 편집할 수 있으며, 더블 클릭 대신 F2키를 눌러 커서를 활성화 하거나, 내용 삭제 시 해당 셀 선택 후 Backspace키 또는 Delete키로 바로 삭제할 수 있음.

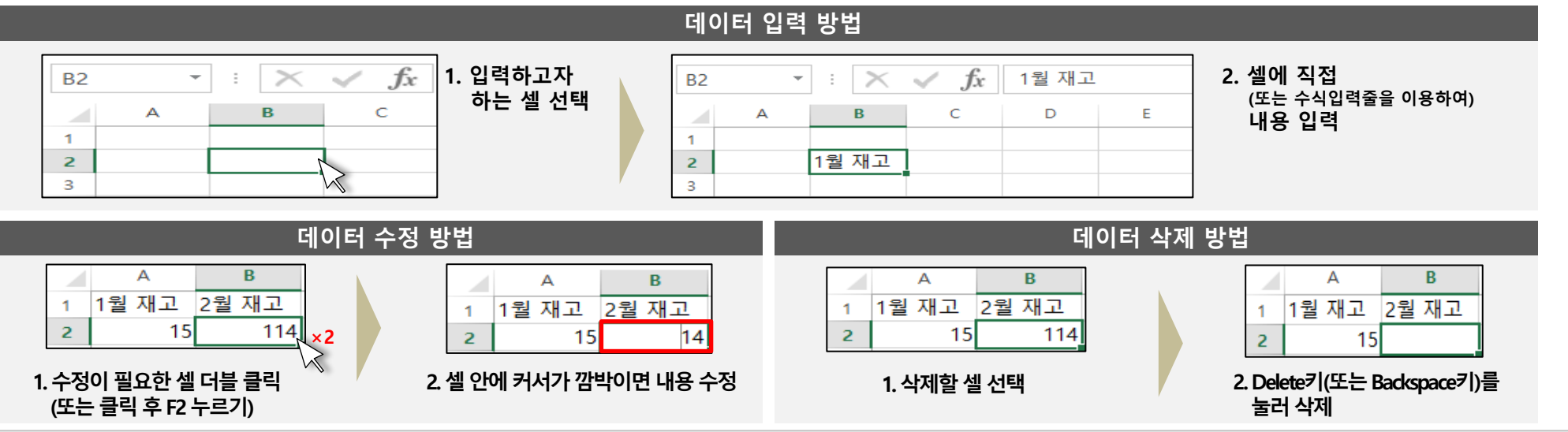

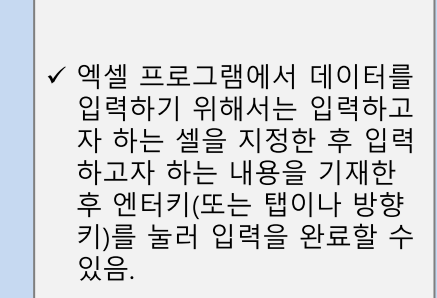

▶ 교수학습 지도 Tip

핵심내용

✓ 셀에 입력된 내용을 수정하 거나 삭제하기 위해서는 수 정이나 삭제가 필요한 셀을 더블 클릭(또는 F2키)하여 커 서를 활성화 시킨 후 수정하 거나, 해당 셀을 클릭 후 Delete키(또는 Backspace키) 를 눌러 삭제하는 방법 등이 있음.

유의사항 ↓ 엑셀 프로그램 기본 활용 능 력을 갖출 수 있도록 기본 작 업 절차 수차적으로 설명

스마트축사 데이터 활용 교육과정

8

### 1) 워크시트 작업 및 편집

(1) 데이터 입력 및 자동 채우기

#### ② 채우기 핸들 활용

- 엑셀에서는 데이터 입력 시 연속 반복적으로 입력하는 값을 효율적으로 빠르게 입력하기 위해 자동 채우기 기능을 제공하고 있음.
- 자동으로 채우고 싶은 숫자, 날짜, 문자와 숫자 혼합 값, 수식, 엑셀에서 지정한 특정 값\*(육십갑자, 요일, 분기 등)을 셀에 입력한 후 셀 포인터 오른쪽 하단에 마우스를 위치하여 나타나는 '+'모양의 채우기 핸들을 클릭한 후, 채우고 싶은 방향으로 드래그하여 자동 채우기 기능 활용 \* 해당 특정 값은 [파일]-[옵션]-[고급]-[사용자 지정 목록 편집]에서 목록 확인 및 새로운 목록을 추가 할 수 있음.
- 자동 채우기 기능은 셀의 동일 내용을 복사해 반복하여 채우거나, 기준 셀부터 연속적인 데이터를 채우는 것이 가능함.
- (동일 데이터 자동입력) 동일 데이터 자동 채우기 기능은 동일 데이터를 반복적으로 입력할 때 활용 가능하며, 복사하고자 하는 셀을 선택하여 셀의 오른쪽 하단 모서리에 채우기 핸들을 클릭한 후, 채우고 싶은 방향으로 드래그하여 자동 채우기를 완료할 수 있음.
- (연속 데이터 자동입력) 연속 데이터 자동 채우기 기능은 사용자가 입력한 값의 패턴을 파악하여 자동으로 연속될 데이터를 입력해주는 기능으 로, 숫자, 날짜, 엑셀 지정 특정 값 등에서 적용이 가능하며, 엑셀프로그램이 패턴을 파악하여 값이 자동으로 입력될 수 있도록 2개 이상의 셀에 연속되는 패턴 값(예: 1,2,3.../ 월, 수, 금, 일...)을 입력하고 해당 셀을 모두 선택한 후 셀 오른쪽 하단 모서리에 채우기 핸들을 클릭하여 채우고자 하는 방향으로 드래그함으로써 연속 데이터 자동 채우기를 할 수 있음. 이때, 엑셀 지정 특정 값의 경우 패턴 값을 2개 이상의 셀에 입력하지 않 아도 자동 채우기 기능으로 연속되는 데이터로 입력 가능함.
- (동일데이터 및 연속데이터 자동입력 변환) 동일 데이터로 자동 입력된 사항을 특정 패턴의 연속 데이터로 변환하거나, 연속 데이터로 자동 입 력된 사항을 동일 데이터 반복으로 변환하고자 할 경우, 자동 채우기 후 표시되는 '자동 채우기 옵션' 버튼 ( 표 )을 클릭하여 "연속 데이터 채우 기" 또는 "셀 복사" 등을 클릭하여 자동입력 변환

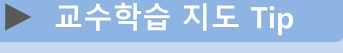

핵심내용

✔ 엑셀 프로그램에서 채우기 핸들을 활용하면 연속적, 반 복적으로 입력하는 숫자, 닐 짜, 엑셀 지정 특정 값 수식 등의 데이터를 자동으로 채 울 수 있음

✔ 자동 채우기 기능으로는 선 택한 셀의 내용을 복사하여 반복하는 채우기와 사용자의 입력 값의 패터을 부석해 자 동으로 연속적인 데이터를 입력하는 채우기 옵션 등이 있음.

✔ 자동 채우기 기능은 셀 선택 시 오른쪽 모서리에 마우스 를 위치할 때 뜨는 +모양의 채우기 핸들을 이용하여 활 용 가능

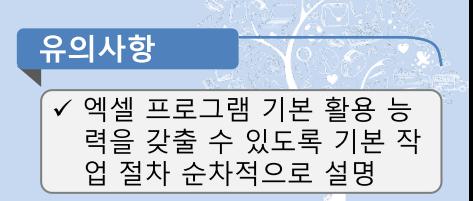

### 1) 워크시트 작업 및 편집

### (1) 데이터 입력 및 자동 채우기

② 채우기 핸들 활용

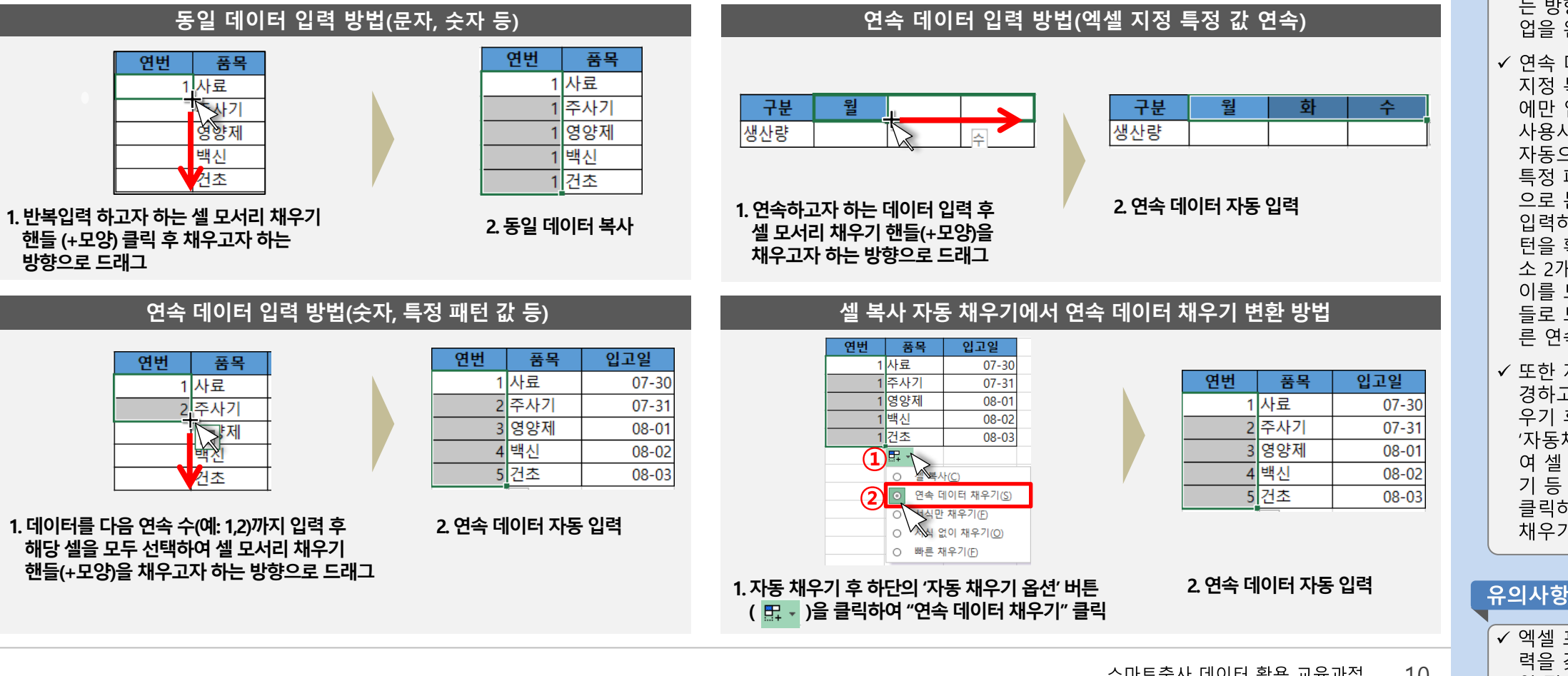

#### 스마트축사 데이터 활용 교육과정 10

### ▶ 교수학습 지도 Tip

#### 핵심내용 ✔ 숫자나 문자의 동일 데이터 를 자동 채우기로 입력하기 위해서는 반복입력 하고자 하는 셀을 선택하여 모서리 에 마우스를 위치할 때 나타 나는 채우기 핸들(+모양)을 클릭하고, 이를 채우고자 하 는 방향으로 드래그하여 작 업을 완료할 수 있음. ✓ 연속 데이터를 입력 시 엑셀 지정 특정 값 등은 1개의 셀 에만 입력해도 채우기 핸들 사용시 연속되는 다음 값이 자동으로 입력되며, 숫자나 특정 패턴의 데이터를 자동 으로 분석하여 연속적으로 입력하기 위해서는 연속 패 턴을 확인할 수 있는 값을 최 소 2개의 셀 이상에 입력하고 이를 모두 선택해 채우기 핸 들로 드래그하면 패턴에 따 른 연속 데이터가 입력됨 ✔ 또한 자동 채우기 옵션을 변 경하고자 할 때에는 자동 채 우기 후, 오른쪽 하단에 뜨는 '자동채우기 옵션'을 선택하 여 셀 복사, 연속 데이터 채우 기 등 원하는 형태의 옵션을 클릭하면 해당 형태의 자동

채우기로 변환할 수 있음.

↓ 엑셀 프로그램 기본 활용 능 력을 갖출 수 있도록 기본 작

업 절차 순차적으로 설명

### 1) 워크시트 작업 및 편집

(2) 셀 작업 및 시트 작업하기

① 셀/행/열 삽입 및 삭제

- 표 형식의 엑셀 시트에서는 셀, 행, 열을 삽입할 수 있으며, 셀, 행, 열 삽입을 위해서는 삽입하고자 하는 위치의 셀을 선택(다중 선택 가능)하고, 마우스 오른쪽 버튼을 클릭하여 나오는 메뉴에서 '삽입'을 클릭하여 나타나는 팝업창에서 필요에 따라 옵션을 클릭하여 삽입을 완료함.
- 셀 삽입 옵션은 '셀을 오른쪽으로 밀기', '셀을 아래로 밀기'가 있으며 '셀을 오른쪽으로 밀기' 클릭 시 선택한 셀 및 같은 행 오른쪽에 위치한 기 존 데이터가 오른쪽으로 밀리고, 선택한 셀 자리에 선택한 셀 개수만큼 빈 칸의 셀이 새로 추가됨. 또한 '셀을 아래로 밀기' 클릭 시, 선택한 셀 및 같은 열 아래쪽에 위치한 기존 데이터가 아래쪽으로 밀리고, 선택한 셀 자리에 선택한 셀 개수만큼 빈 칸의 셀이 새로 추가됨.
- 행 삽입 옵션은 '행 전체'가 있으며, 클릭 시 선택한 셀부터 아래쪽 행 전부가 선택한 셀 개수 만큼 아래로 밀리고 선택한 행에 새 행이 추가됨.
- 열 삽입 옵션은 '열 전체'가 있으며, 클릭 시 선택한 셀부터 오른쪽 열 전부가 선택한 셀 개수 만큼 오른쪽 방향으로 밀리고 선택한 열에 새 열 이 추가됨.
- 셀, 행, 열 삭제는 삽입과 마찬가지로 삭제하고자 하는 위치의 셀을 선택(다중 선택 가능)하고, 마우스 오른쪽 버튼을 클릭하여 나오는 메뉴에 서 '삭제'를 클릭하여 나타나는 팝업창에서 필요에 따라 옵션을 클릭하여 삭제를 완료할 수 있음.
- 셀 삭제 옵션은 '셀을 왼쪽으로 밀기', '셀을 위로 밀기'가 있으며, '셀을 왼쪽으로 밀기' 클릭 시 선택한 셀의 내용은 사라지고, 해당 셀의 오른쪽 에 위치했던 데이터들이 왼쪽으로 밀어지게 됨. '셀을 위로 밀기'를 클릭하면, 해당 셀의 아래에 있는 셀들이 위로 올라가고 선택한 셀의 내용 은 삭제됨.
- 행 삭제 옵션은 '행 전체'가 있으며, 선택한 셀에 해당하는 행이 전체 삭제되고, 해당 행 아래에 위치한 행 전부가 위로 밀리게 됨.
- 열 삭제 옵션은 '열 전체'가 있으며, 선택한 셀에 해당하는 열이 전체 삭제되고, 해당 열 오른쪽에 위치한 열 전부가 왼쪽으로 밀리게 됨.
- 셀/행/열 삽입 및 삭제는 엑셀의 [홈]-[셀] 메뉴에서도 조작 가능함.

✔ 엑셀 프로그램 기본 활용 능 력을 갖출 수 있도록 기본 작

업 절차 수차적으로 설명

유의사항

▶ 교수학습 지도 Tip

핵심내용

- ✔ 엑셀 프로그램에서는 셀/행/ 열을 삽입하거나 삭제할 수 있음
- √ 셀/행/열을 삽입하거나 삭제 하기 위해서는 삽입 또는 삭 제를 원하는 셀을 선택하고 오른쪽 마우스 버튼을 클릭 하여 삽입 또는 삭제 메뉴를 누르거나, 엑셀프로그램의 리 본메뉴에 [홈]-[셀] 메뉴에서 도 조작이 가능함.

#### 스마트축사 데이터 황용 교육과정 12

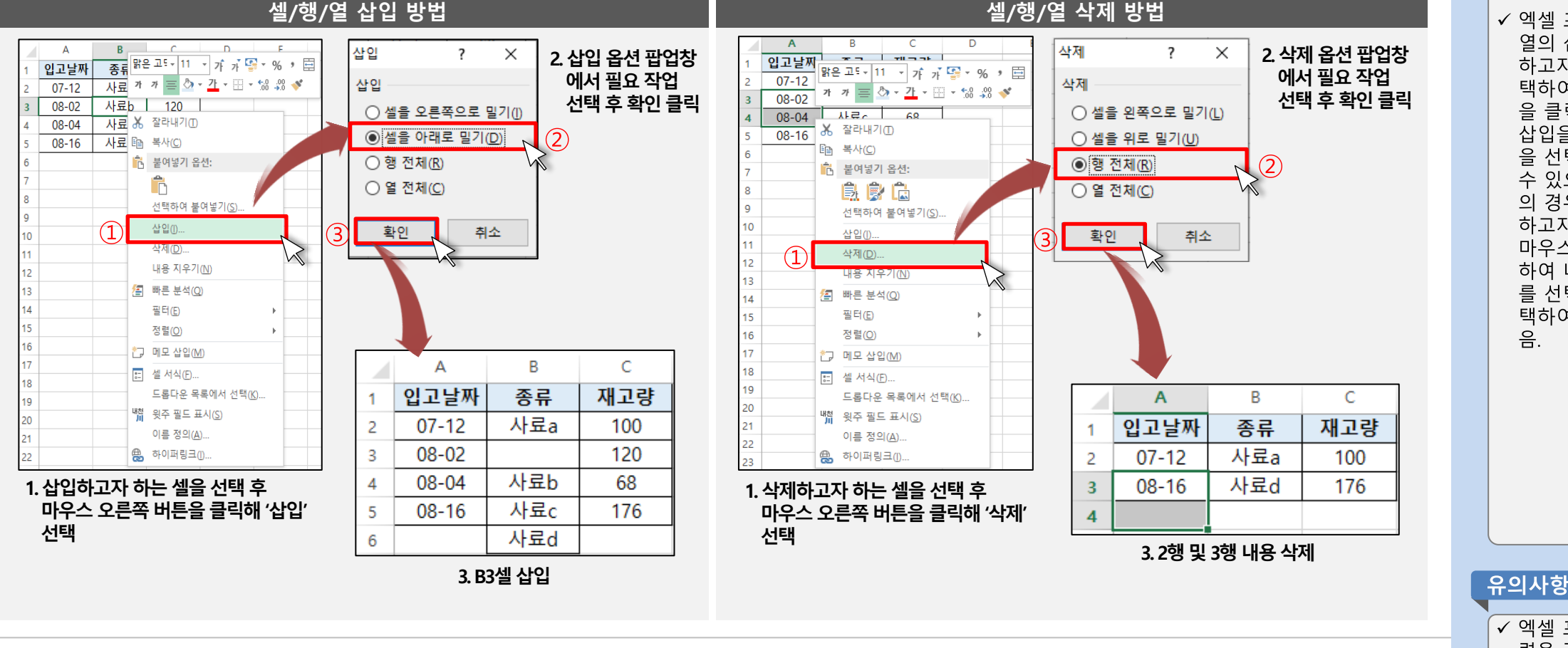

# 1) 워크시트 작업 및 편집

### (2) 셀 작업 및 시트 작업하기

① 셀/행/열 삽입 및 삭제

# 2. 엑셀 프로그램 기본 활용

▶ 교수학습 지도 Tip

핵심내용

✔ 엑셀 프로그램에서는 셀/행/ 열의 삽입을 위해서는 삽입 하고자 하는 위치의 셀을 선 택하여 마우스 오른쪽 버튼 을 클릭해 나오는 메뉴에서 삽입을 선택하고, 삽입 옵션 을 선택하여 작업을 완료할 수 있으며, 셀/행/열의 삭제 의 경우에도 동일하게 삭제 하고자 하는 셀을 선택하여 마우스 오른쪽 버튼을 클릭 하여 나오는 메뉴에서 삭제 를 선택하고, 삭제 옵션을 선 택하여 작업을 완료할 수 있 음.

↓ 엑셀 프로그램 기본 활용 능 력을 갖출 수 있도록 기본 작

업 절차 순차적으로 설명

### 1) 워크시트 작업 및 편집

(2) 셀 작업 및 시트 작업하기

② 셀/행/열 복사 및 이동

- 셀을 복사하여 다른 위치에 붙여넣기 위해서는 복사를 원하는 셀을 선택(다중 선택 가능)한 후, 마우스 오른쪽 버튼을 클릭하여 뜨는 메뉴창에 서 '복사'를 클릭하거나, ctrl키를 누른 상태에서 알파벳 c를 눌러 복사한 후, 붙여 넣을 위치를 마우스로 선택하고 마우스 오른쪽 버튼을 클릭하 여 '붙여넣기'를 클릭하거나, ctrl키를 누른 상태에서 알파벳 v를 눌러 내용을 붙여 넣음. 해당 값을 삽입하여 붙여넣는 경우, 마우스 오른쪽 버 투을 클릭하 후 '복사하 셀 삽입'을 클릭하여 워하는 삽입 옵션을 선택해 추가함
- 행 및 열을 복사하여 다른 위치에 붙여넣기 위해서는 복사를 워하는 행 및 열 번호를 클릭하여 해당 행 및 열이 전체 선택되도록 한 후, 마우스 오른쪽 버튼을 클릭하여 뜨는 메뉴창에서 '복사'를 클릭하거나 ctrl키를 누른 상태에서 알파벳 c를 눌러 복사한 후, 붙여 넣을 위치를 마우스로 선택하고 마우스 오른쪽 버튼을 클릭하여 '붙여넣기'를 클릭하거나, ctrl키를 누른 상태에서 알파벳 v를 눌러 내용을 붙여 넣음. 해당 값을 삽입 하여 붙여넣는 경우, 마우스 오른쪽 버튼을 클릭한 후 '복사한 셀 삽입'을 클릭하여 워하는 삽입 옵션을 선택해 추가함.
- 셀/행/열을 붙여넣을 경우 '붙여넣기 옵션' 버튼(| . (ctrl) ))을 통해 다양한 옵션을 선택할 수 있으며, 그대로 붙여넣기, 값만 붙여넣기, 값과 수식 만 붙여넣기, 행과 열 바꿔서 붙여넣기, 원본 서식 유지하여 붙여넣기 등의 옵션이 있음.
- 셀/행/열의 복사 및 붙여넣기 기능은 메뉴에 [홈]-[클립보드]의 메뉴를 활용하여서도 적용 가능함.
- 셀/행/열을 다른 위치의 셀/행/열로 이동하기 위해서는 이동하고자 하는 셀/행/열을 선택(다중 선택 가능)한 후, 선택한 영역의 셀 포인터 가장 자리에 마우스를 위치하면 뜨는 '이동 화살표' 모양( ������� )을 클릭한 채 원하는 위치로 드래그하여 이동하여 작업을 완료할 수 있음.

✔ 엑셀 프로그램 기본 활용 능 력을 갖출 수 있도록 기본 작

유의사항

▶ 교수학습 지도 Tip

핵심내용

- ✓ 셀/행/열을 복사하고 붙여넣 는 기능은 마우스 오른쪽 버 튼을 클릭하여 나오는 메뉴 창에서 해당 메뉴를 선택하 여 기능을 이용하거나, [홈]-[클립보드] 메뉴를 활용하여 복사 및 붙여넣기를 진행할 수 있음.
- ✔ 셀/행/열의 내용을 다른 위치 로 이동하기 위해서는 해당 셀/행/열을 클릭하고 이동 화 살표 모양을 클릭하여 원하 는 위치로 옮겨 작업을 완료 할 수 있음

업 절차 수차적으로 설명

### 1) 워크시트 작업 및 편집

### (2) 셀 작업 및 시트 작업하기

② 셀/행/열 복사 및 이동

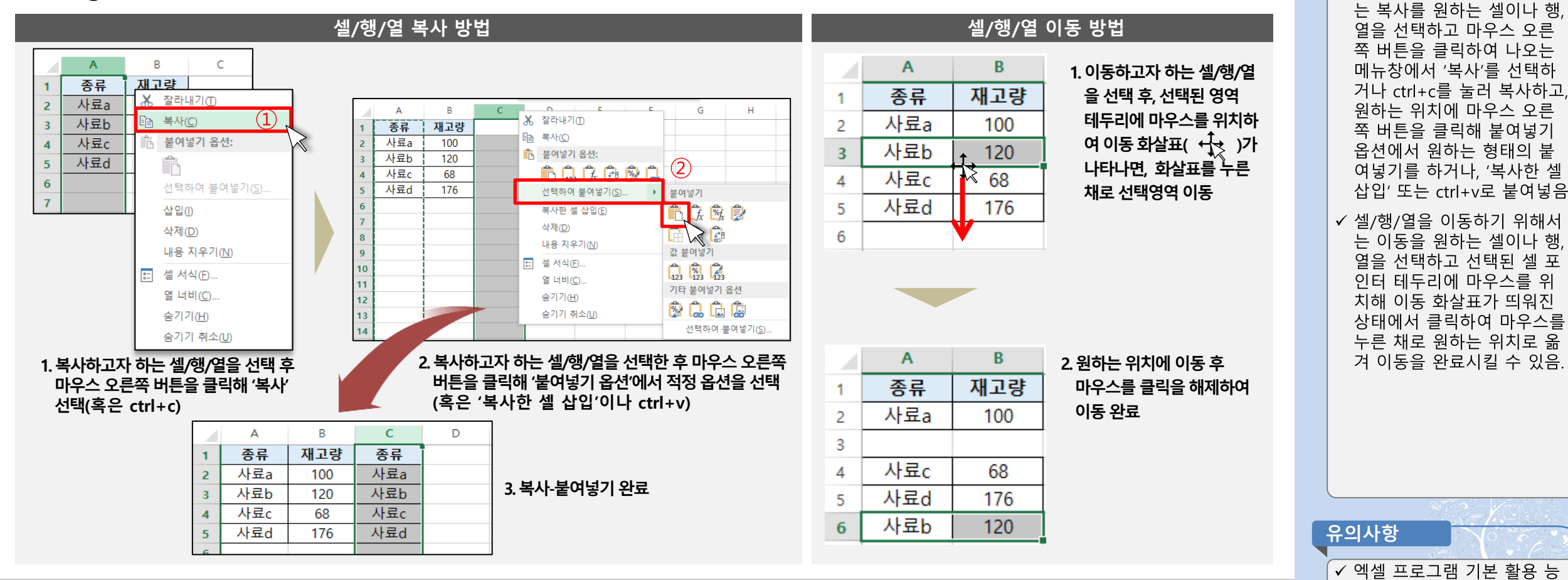

▶ 교수학습 지도 Tip

√ 셀/행/열을 복사하기 위해서

력을 갖출 수 있도록 기본 작

업 절차 순차적으로 설명

핵심내용

### 1) 워크시트 작업 및 편집

(2) 셀 작업 및 시트 작업하기

③ 셀 서식 지정하기

- 엑셀 프로그램을 활용해서, 표시형식, 텍스트 맞춤, 글꼴, 테두리, 셀 배경색 채우기 등 셀을 꾸미고 형식을 맞추는 서식 기능을 활용할 수 있음.
- 셀 서식은 입력된 데이터 자체는 변함이 없고, 입력된 데이터를 기반으로 데이터가 표시되는 형식만 변경하여 나타냄
- 셀 서식을 지정하려면 [홈] 메뉴에서 [글꼴], [맞춤], [표시 형식], [스타일] 등의 메뉴나, 서식을 적용하고자 하는 셀 선택 후 마우스 오른쪽 버튼 을 클릭하여 나오는 메뉴창에서 '셀 서식'을 클릭하여 기능을 활용할 수 있음.
- 셀 서식 창 외에도 [홈]-[스타일] 메뉴에서는 지정된 서식으로 빠른 적용이 가능한 표 서식 및 셀 서식 등과 특정 조건에 해당하는 셀만 지정된 서식으로 표기하도록 하는 조건부 서식을 확인할 수 있음.

▪ 표시형식

'표시형식'은 셀에 입력된 데이터를 표시하는 방식으로 일반, 숫자, 통화, 회계, 날짜, 시간, 백분율, 분수, 지수, 텍스트, 기타, 사용자 지정 서식 이 있으며, 소수 자릿수, 1000단위 구분기호, 통화기호, 형식 등을 지정할 수 있음, 사용자 지정 서식에서 사용되는 서식 의미는 다음과 같음.

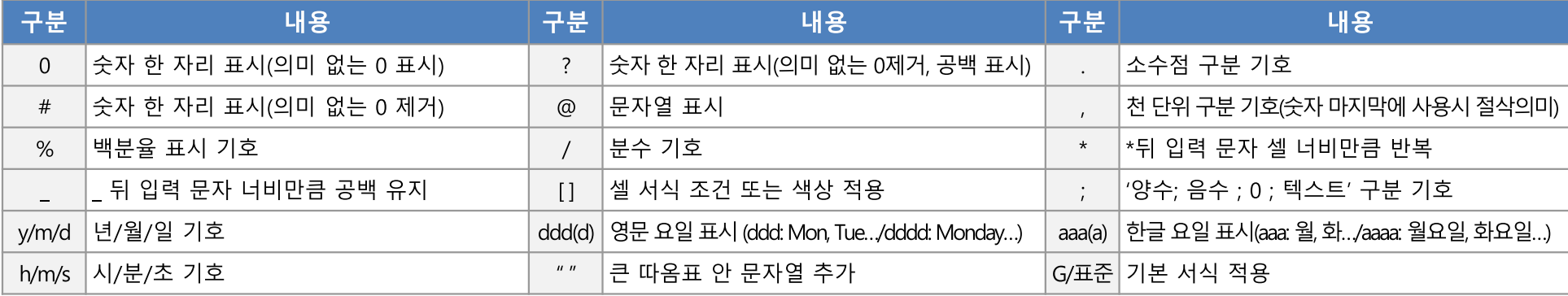

핵심내용

▶ 교수학습 지도 Tip

- ✔ 셀 서식은 셀을 꾸미고 형식 을 맞추는 기능으로 셀 서식 에는 표시형식, 텍스트 맞춤 글꼴, 테두리, 채우기 등의 기 능이 있으며, 입력된 데이터 가 나타나는 형식만 바꾸고 워본 데이터를 변경하지 않 음.
- √ 셀 서식 지정은 엑셀 전체 메 뉴에서 [홈]에서 지정하거나, 마우스 오른쪽 버튼을 클릭 하여 '셀 서식'을 클릭 해 뜨 는 셀 서식 창에서 변경할 수 있으며, 셀 서식 창에는 표시 형식, 맞춤, 글꼴, 테두리, 채 우기 등의 서식 지정 탭이 있 음.
- ✔ 표시형식은 셀에 입력된 데 이터를 표시하는 방식으로 일반, 숫자, 통화, 회계, 날짜, 시간, 백분율, 분수, 지수, 텍 스트, 목록 및 데이터베이스 값 등의 기타 서식, 그리고 사 용자 지정 서식 등을 선택할 수 있음.

↓ 엑셀 프로그램 기본 활용 능 력을 갖출 수 있도록 기본 작

업 절차 수차적으로 설명

유의사항

15

스마트축사 데이터 활용 교육과정

#### 스마트축사 데이터 활용 교육과정 16

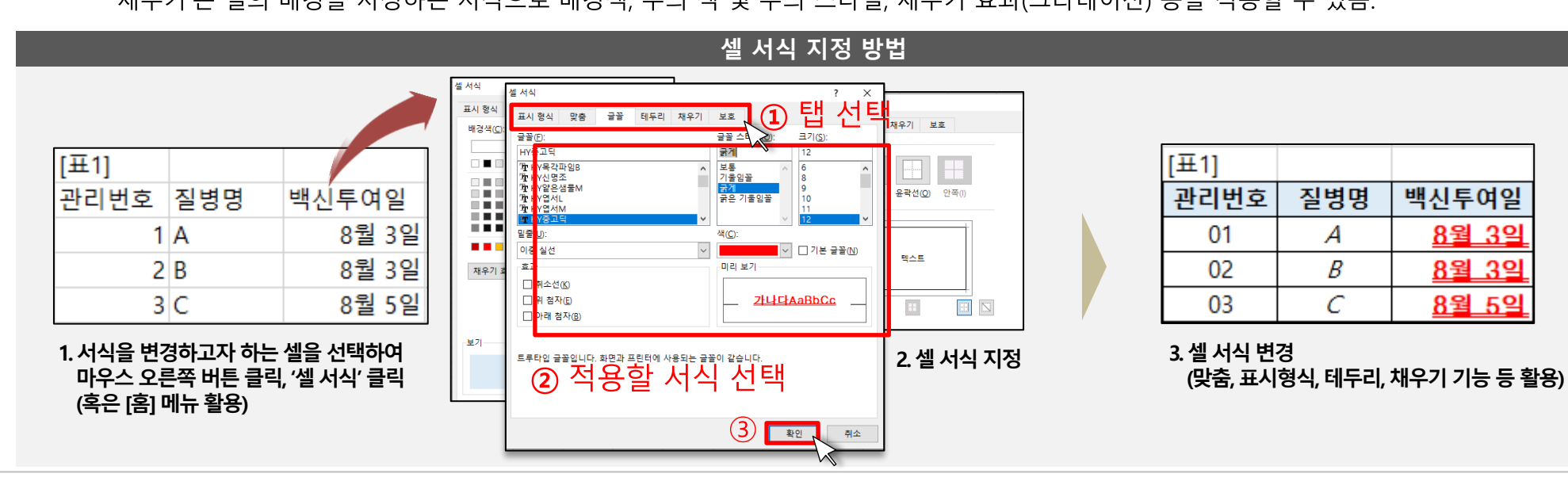

- '채우기'는 셀의 배경을 지정하는 서식으로 배경색, 무늬 색 및 무늬 스타일, 채우기 효과(그라데이션) 등을 적용할 수 있음.
- 채우기
- '테두리'는 지정된 셀의 테두리에 유곽선을 추가하여 테두리 스타일을 적용하는 서식으로, 선 스타일과 선 색 및 선 위치를 조정할 수 있음.
- '글꼴'은 글씨체, 굵기, 기울임 등의 글꼴 스타일, 글자 크기, 글자 색, 밑줄, 글꼴효과(취소선, 첨자) 등을 지정할 수 있는 서식으로 구성됨 ▪ 테두리
- 

▪ 맞춤

- 
- 
- 글꼴
- 
- '맞춤'은 정렬, 들여쓰기, 텍스트 회전, 텍스트 줄 바꿈, 셀 병합하기 등의 텍스트의 맞춤, 조정, 방향 등을 설정하는 서식으로 구성됨.
- (2) 셀 작업 및 시트 작업하기 ③ 셀 서식 지정하기
- 1) 워크시트 작업 및 편집

# 2. 엑셀 프로그램 기본 활용

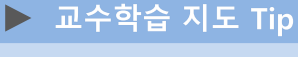

핵심내용

- ✔ 셀 서식 창 중 '맞춤'탭에서는 텍스트의 정렬, 방향, 조정 등 을 설정할 수 있음
- √ 셀 서식 창 중 '글꼴'탭에서는 글꼴, 글꼴스타일, 크기, 밑줄, 효과, 글꼴 색, 기본 글꼴 여 부 등을 지정할 수 있음
- ✓ 또한 '테두리' 탭에서는 선택 한 셀의 테두리 선을 지정할 수 있으며, 이때 선 색과 선 스타일 또한 설정할 수 있음
- √ 셀 서식 창 중 '채우기' 탭에 서는 선택한 셀의 배경색이 나 무늬를 설정할 수 있음.

유의사항 ↓ 엑셀 프로그램 기본 활용 능 력을 갖출 수 있도록 기본 작 업 절차 순차적으로 설명

의 경우 시트 탭의 아무 시트를 마우스 우 클릭하여 '숨기기 취소'를 눌러 해제할 수 있음.

- 시트 탭 별로 색을 지정하여 구분이 가능하며, 시트 탭 색 지정은 해당 탭을 오른쪽 마우스로 클릭 후 '탭 색'을 선택하여 원하는 색을 지정 - 시트는 마우스 오른쪽 버튼 클릭으로 나타난 시트 메뉴에서 '숨기기'를 클릭하여 시트 탭 목록에서 보이지 않도록 숨길 수 있으며, 숨기기 해제
- 시트를 복사하기 위해서는 해당 시트를 마우스 오른쪽 버튼으로 클릭하여 '이동/복사'를 눌러 나오는 팝업창에서 하단의 '복사본 만들기'를 체 크하고 확인을 눌러 시트 복사를 할 수 있으며, 시트를 해당 문서 내 에서 수서를 바꾸거나 혹은 다른 문서로 이동해야 할 경우에는 동일한 이 동/복사 팝업창에서 이동할 무서와 위치를 선택하고 확인을 누르면 이동이 완료됨. 이때, 다른 무서로 시트를 이동할 경우, 해당 무서는 현재 `활성화되어 열려 있는 문서여야 하며, '복사본 만들기'를 체크하지 않을 경우 해당 탭은 다른 문서로 완전히 이동되고 현재 문서에는 남아 있지 않게 됨.
- 삭제 시 취소가 되지 않으니 시트 삭제 시 주의가 필요함. - 시트 이름을 바꾸려면 변경을 워하는 시트 탭의 시트 명을 더블 클릭하거나, 오른쪽 마우스로 시트 명을 클릭하여 '이름 바꾸기'를 클릭하면 시 트 명에 마우스 커서가 생성되어 수정이 가능한 상태로 변경됨.
- 른쪽 버튼으로 클릭하여 나타나는 시트 메뉴에서 시트 삽입을 선택하여 원하는 서식 파일 또는 시트를 클릭하여 시트 삽입 가능 - 시트 삭제는 삭제하고자 하는 시트를 시트 탭에서 마우스 오른쪽 버튼으로 클릭하여, 시트 메뉴에서 '삭제'를 클릭하여 삭제할 수 있으며, 시트
- 시트를 새로 추가하려면 워크시트 하단의 시트 탭에서 '+'버튼을 눌러 시트를 새로 추가할 수 있음. - 시트 삽입은 새 시트 추가와 비슷하나, 이미 작성된 시트 양식을 불러올 수 있으며, 시트 삽입을 위해서는 시트 탭에서 아무 시트를 마우스 오
- 
- 
- 
- 
- 엑셀 프로그램은 여러 개의 워크시트를 여러 개 생성하거나 편집하는 기능을 지원하고 있음.
- 

# 2. 엑셀 프로그램 기본 활용

1) 워크시트 작업 및 편집

(2) 셀 작업 및 시트 작업하기

④ 시트 작업하기

✔ 엑셀 프로그램은 여러 개의 워크시트를 작성할 수 있도 록 지워하고 있으며, 워크시 트 화면 하다의 시트 탭과 시 스탭을 마우스 오른쪽 버튼 으로 클릭했을 때 나타나는 시트 메뉴를 통해 시트 탭 삽 입, 삭제, 이름 바꾸기, 이동/ 복사, 시트 탭 색 지정, 숨기 기 등의 작업을 할 수 있음.

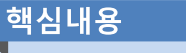

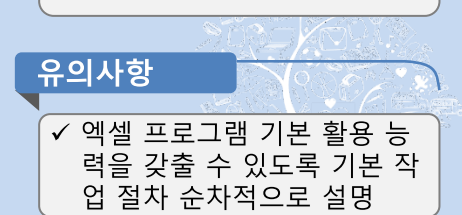

#### 스마트축사 데이터 활용 교육과정 18

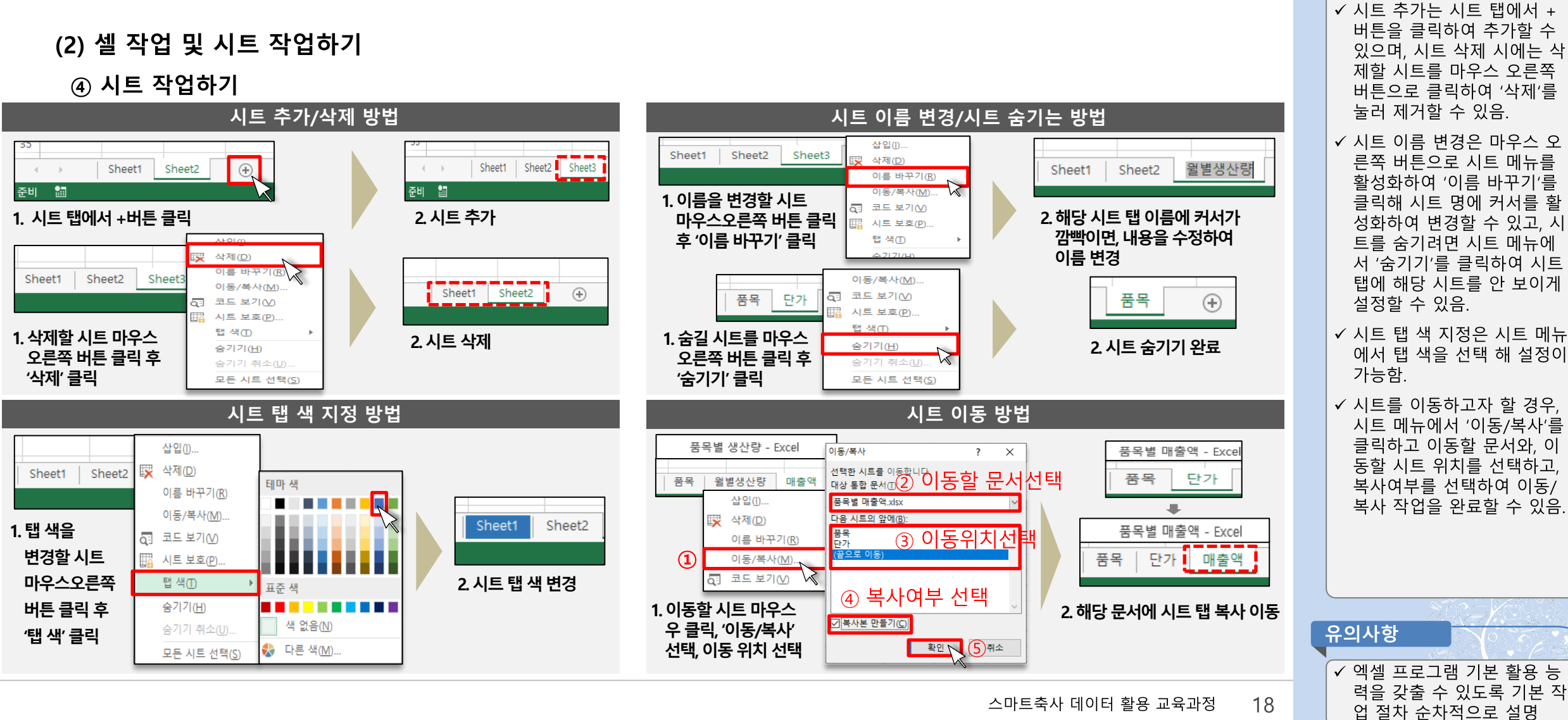

# 2. 엑셀 프로그램 기본 활용

### 1) 워크시트 작업 및 편집

#### ▶ 교수학습 지도 Tip

핵심내용

### 1) 워크시트 작업 및 편집

#### (3) 저장 및 인쇄

① 문서 저장

- 작성한 엑셀 문서를 저장하기 위해서는 엑셀 파일 왼쪽 상단의 빠른 실행 도구 모음에서 저장 버튼( 뮤 )을 클릭하거나, [파일]-[저장] 혹은 [다른 이름으로 저장] 메뉴를 클릭하여 저장을 완료할 수 있음.
- 저장 시 파일 형식은 'Excel 통합 문서'가 기본 형태이며 이밖에 웹 페이지, 텍스트, PDF 등의 형태로도 저장이 가능함.

#### ② 문서 인쇄

- 작성한 문서를 인쇄하기 위해서는 [파일]-[인쇄] 메뉴를 클릭하여 인쇄 작업을 진행할 수 있음.
- 인쇄 메뉴에서는 인쇄 미리보기로 인쇄될 페이지를 미리 확인할 수 있는 기능을 제공하고 있으며, 인쇄 설정에서 인쇄 페이지, 위치, 방향, 여백 등 인쇄를 위한 세부 설정을 완료할 수 있음.
- 구체적인 인쇄 옵션은 메뉴의 [페이지 레이아웃]-[페이지설정] 창을 통해 페이지, 여백, 머리글/바닥글, 시트와 관련된 설정을 할 수 있음.
- '페이지' 탭에서는 용지 방향, 확대/축소 배율, 용지 크기 및 인쇄 품질, 시작 페이지 번호 등의 옵션을 설정할 수 있음.
- '여백' 탭에서는 인쇄될 페이지의 여백 및 페이지 맞춤과 관련된 사항을 설정할 수 있음.
- '머리글/바닥글' 탭에서는 인쇄 페이지 등 인쇄될 페이지 상단 및 하단에 공통으로 기재될 문구를 지정할 수 있음.
- '시트' 탭에서는 인쇄 영역, 인쇄 제목 설정과, 인쇄와 관련된 추가 옵션(눈금선, 흑백, 간단한 인쇄, 행/열 머리글 인쇄, 메모 인쇄, 셀 오류 표시 등에 대한 인쇄 설정을 할 수 있고 페이지 순서(행 우선, 열 우선)를 지정하여 인쇄 설정을 할 수 있음.

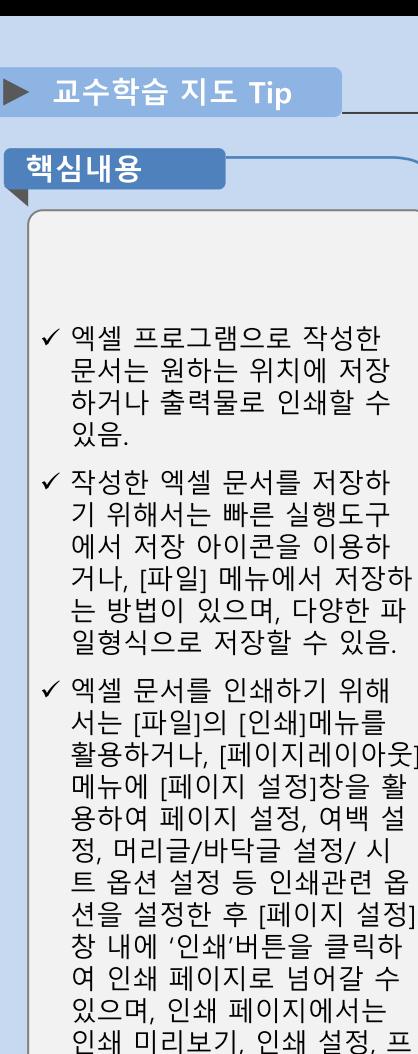

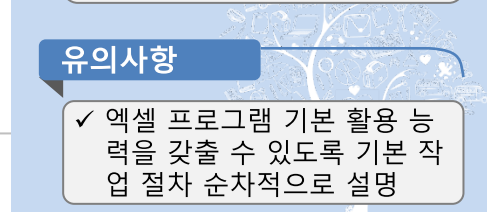

린터 설정 등을 확인하고 인

쇄를 진행할 수 있음

#### 스마트축사 데이터 활용 교육과정 20

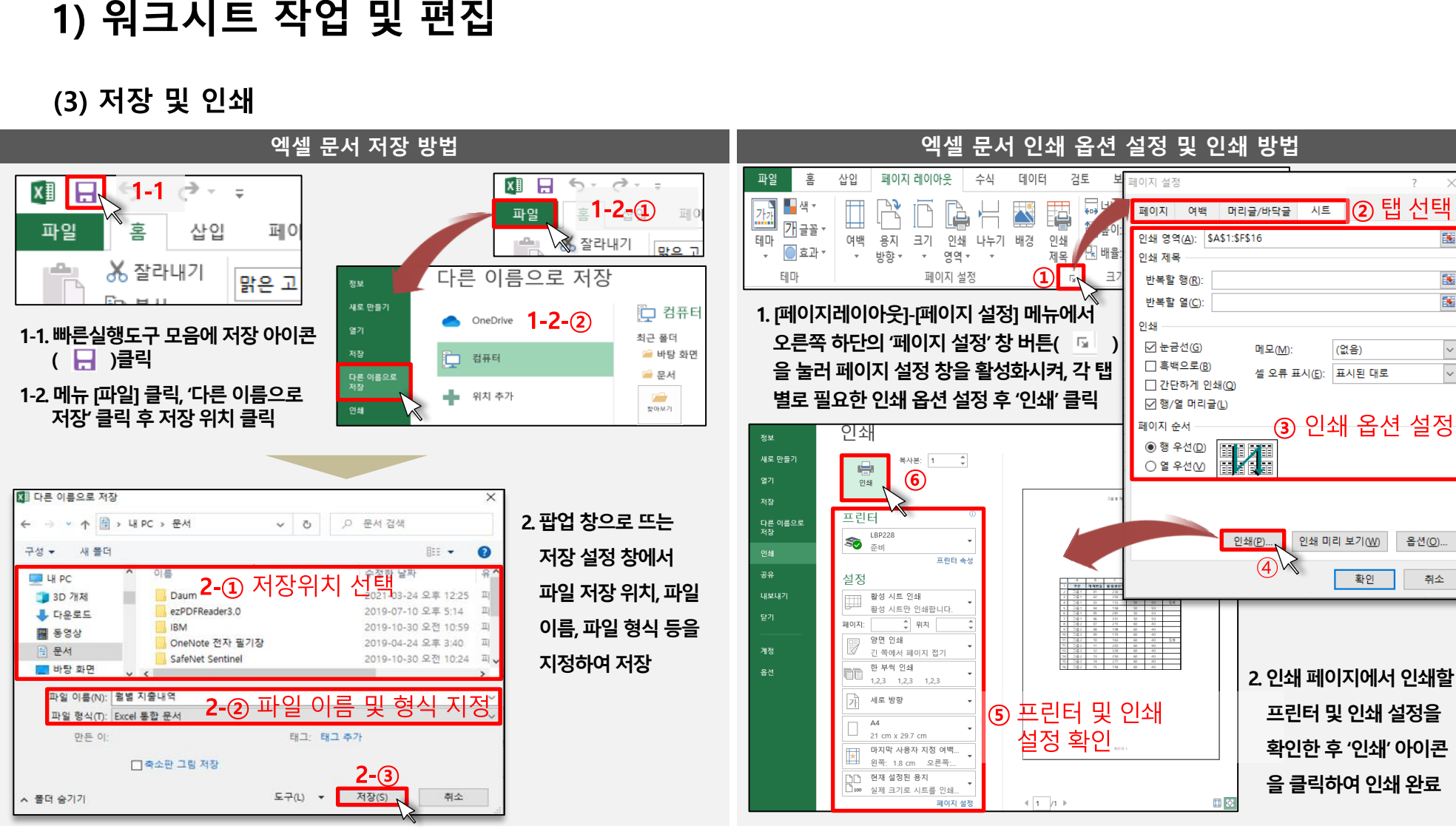

# 2. 엑셀 프로그램 기본 활용

### 1) 워크시트 작업 및 편집

교수학습 지도 Tip

핵심내용

✔ 엑셀 문서를 저장하기 위해 서는 빠른실행도구 모음에서 저장 아이콘을 누르거나, [파 일]-[다른 이름으로 저장]을 클릭하여 팝업창으로 뜨는 저장 설정 창에서 문서를 저 장할 위치와 파일이름, 파일 저장 형식을 설정한 후 '저장 을 눌러 엑셀 문서 저장을 완 료할 수 있음.

√ 엑셀 문서 인쇄 옵션을 변경 하기 위해서는 메뉴 [페이지 레이아웃] 에 [페이지 설정]그 룹의 오른쪽 하단에 페이지 설정창을 활성화 시키는 버 튼을 눌러 팝업창을 띄우고 탭을 선택하여 인쇄 옵션을 설정을 완료할 수 있음.

√ 인쇄 옵션 설정을 완료한 엑 셀 문서를 인쇄하기 위해서 는 [파일]-[인쇄] 메뉴를 누르 거나, 페이지설정 창에서 하 단의 '인쇄' 버튼을 클릭하여 인쇄 페이지로 전환하고, 인 쇄 페이지에서 프린터 및 인 쇄 설정을 확인하고 인쇄 버 튼을 눌러 인쇄를 완료할 수 있음.

유의사항 √ 엑셀 프로그램 기본 활용 능 력을 갖출 수 있도록 기본 작 업 절차 순차적으로 설명

1) 워크시트 작업 및 편집

(4) 축산 빅데이터 플랫폼 활용 엑셀 실습

### ① 낙농

- (준비) 축산 빅데이터 낙농 플랫폼 로그인 → [생산관리]-[개체기본정보관리] 메뉴 클릭 → '엑셀업로드' 클릭 → '엑셀업로드양식다운로드' 클릭
- (실습) 다운로드 한 엑셀 업로드 양식에 따라 셀마다 수기로 내용 작성해보기

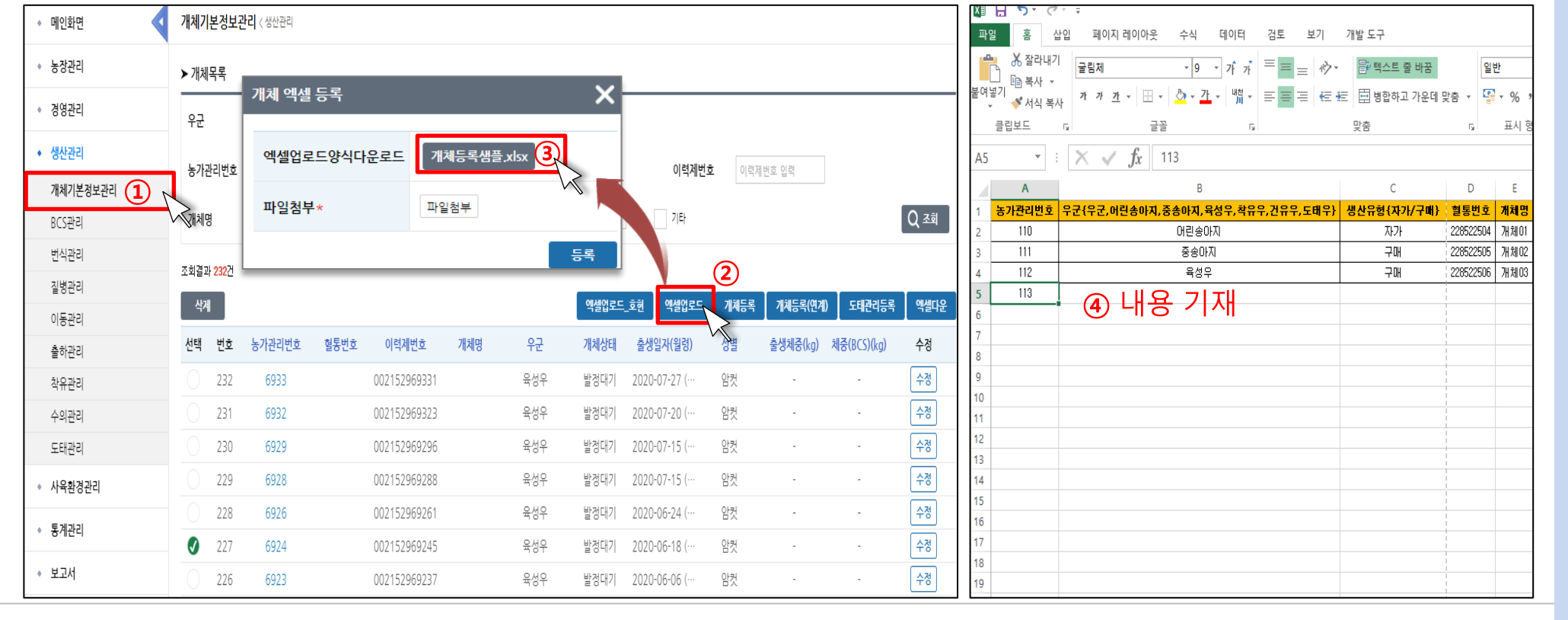

✓ 축산 빅데이터 낙농 플랫폼 에 로그인 후 생산관리 메뉴 의 '개체기본정보관리' 하우 메뉴를 클릭하여 개체목록 리스트 위에 있는 '엑셀업로 드' 클릭, 팝업창에서 엑셀업 로드 양식 다운로드를 클릭 하여 양식을 내려 받은 후 양 식대로 내용을 기재하는 실 습 진행

▶ 교수학습 지도 Tip

핵심내용

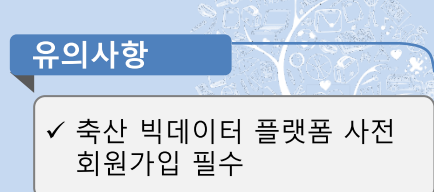

스마트축사 데이터 활용 교육과정

21

### 1) 워크시트 작업 및 편집

### (4) 축산 빅데이터 플랫폼 활용 엑셀 실습

### ② 양계

- (준비) 축산 빅데이터 양계 플랫폼 로그인 → [생산관리]-[생산관리] 메뉴 클릭 → '엑셀양식다운로드' 클릭
- (실습) 다운로드 한 엑셀 양식에 따라 셀마다 수기로 내용 작성해보기

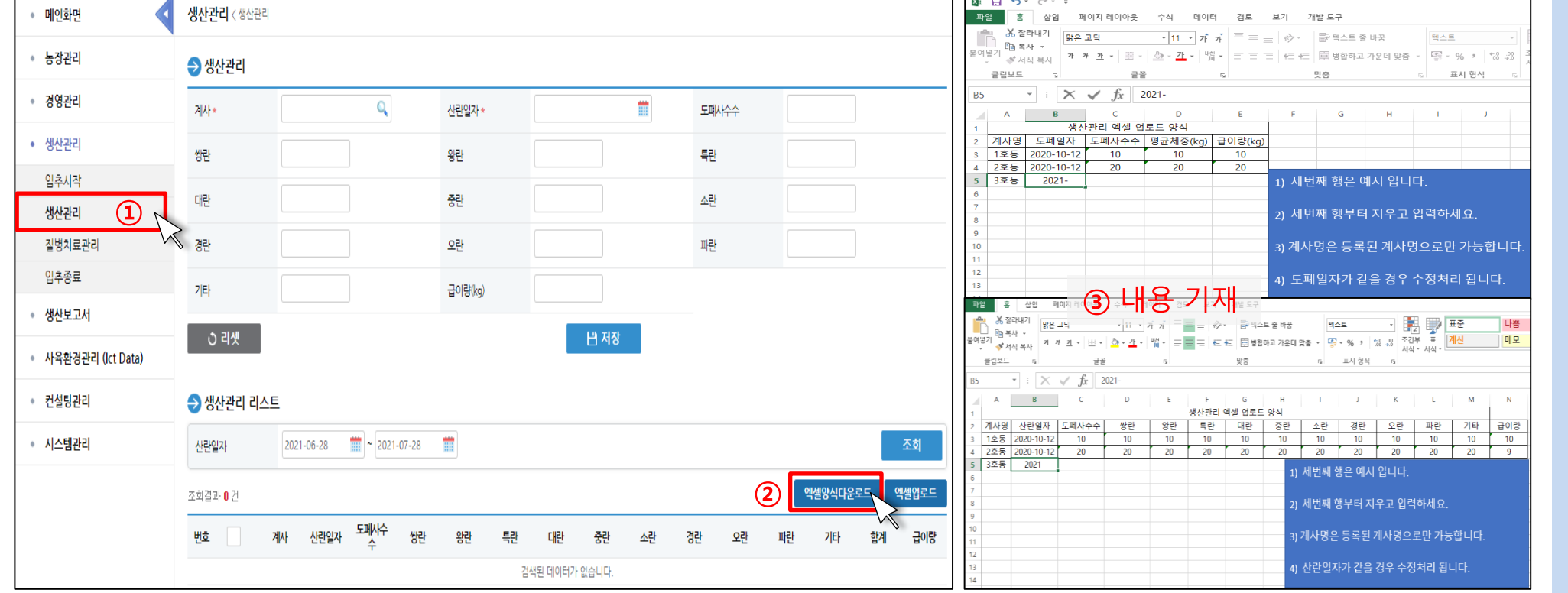

#### 22 스마트축사 데이터 활용 교육과정

✔ 축산 빅데이터 양계 플랫폼 에 로그인 후 생산관리 메뉴 의 '생산관리' 하위메뉴를 클 릭하여 생산관리 리스트 위 에 있는 '엑셀양식다운로드 ' 클릭, 양식을 내려 받은 후 양식대로 내용을 기재하는 실습 진행

✓ 축산 빅데이터 플랫폼 사전

회원가입 필수

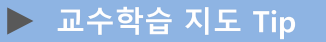

핵심내용

유의사항

## 1) 워크시트 작업 및 편집

(4) 축산 빅데이터 플랫폼 활용 엑셀 실습

### ③ 양돈

- (준비) 축산 빅데이터 양돈 플랫폼 로그인 → [농장관리]-[돈방등록] 메뉴 클릭 → '엑셀양식다운로드' 클릭
- (실습) 다운로드 한 엑셀 양식에 따라 셀마다 수기로 내용 작성해보기

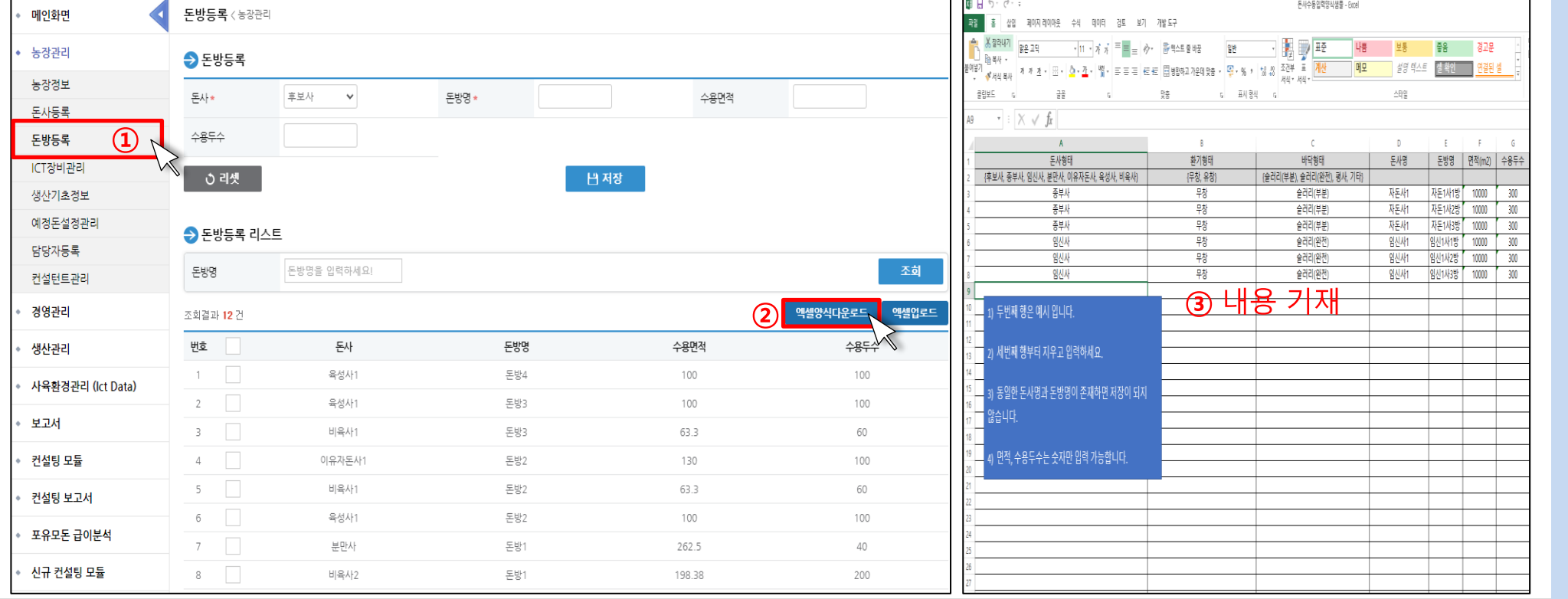

✔ 축산 빅데이터 양돈 플랫폼 에 로그인 후 농장관리 메뉴 의 '돈방등록' 하위메뉴를 클 릭하여 돈방등록 리스트 위 에 있는 '엑셀양식다운로드 ' 클릭, 양식을 내려 받은 후 양식대로 내용을 기재하는 실습 진행

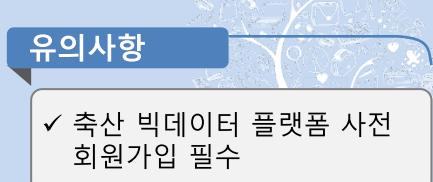

스마트축사 데이터 활용 교육과정

23

### ▶ 교수학습 지도 Tip

핵심내용

- 1) 워크시트 작업 및 편집
- (4) 축산 빅데이터 플랫폼 활용 엑셀 실습

#### ④ 한우

- (준비) 축산 빅데이터 한우 플랫폼 로그인 → [생산관리]-[개체기본정보관리] 메뉴 클릭 → '엑셀업로드' 클릭 → '엑셀업로드양식다운로드' 클릭
- (실습) 다운로드 한 엑셀 업로드 양식에 따라 셀마다 수기로 내용 작성해보기

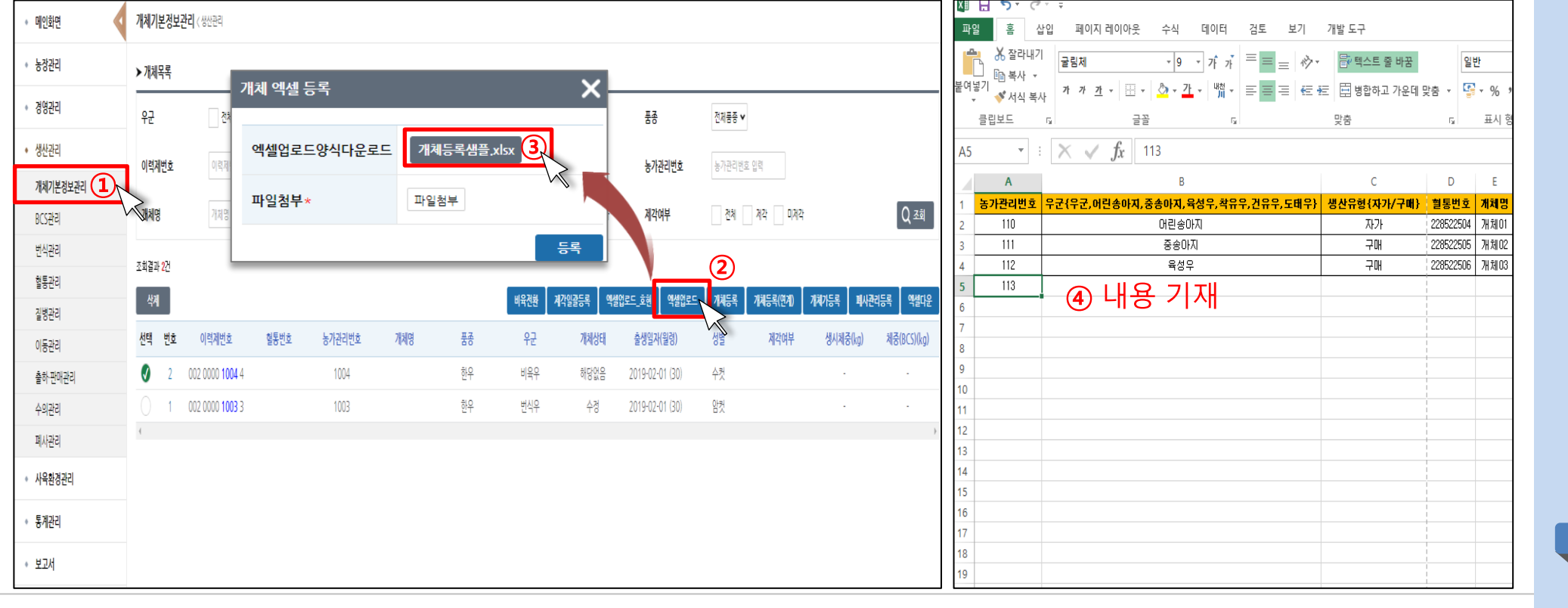

✓ 축산 빅데이터 한우 플랫폼 에 로그인 후 생산관리 메뉴 의 '개체기본정보관리' 하우 메뉴를 클릭하여 개체목록 리스트 위에 있는 '엑셀업로 드' 클릭, 팝업창에서 엑셀업 로드 양식 다운로드를 클릭 하여 양식을 내려 받은 후 양 식대로 내용을 기재하는 실 습 진행

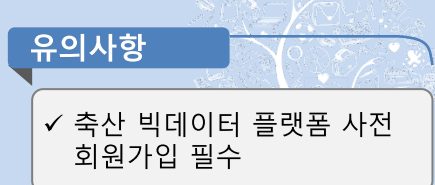

### ▶ 교수학습 지도 Tip

핵심내용

24 스마트축사 데이터 활용 교육과정

### 2) 계산식 작업

(1) 기본 계산 작업

① 연산자 활용하기

- 연산자는 수식 요소에 대해 수행할 계산 유형을 지정하는 기호로서, 엑셀에서는 괄호, 지수, 곱하기, 나누기, 더하기, 빼기 등의 일반적인 수학규 칙을 계산에 이용하고 있으며, 괄호를 사용하면 계산 순서를 변경할 수 있음.
- 연산자의 유형에는 산술 연산자, 비교 연산자 , 텍스트 연산자, 참조 연산자가 있음. 산술연산자는 사칙연산에 사용되는 연산자이며, 비교 연산 자는 두 값을 비교할 수 있는 기호로, 결과값은 TRUE나 FALSE와 같은 논리값으로 나타나게 됨. 텍스트 연산자는 하나 이상의 텍스트 문자열을 연결하여 하나의 텍스트를 생성할 수 있도록 하는 기호이며, 마지막으로 참조 연산자는 계산에 필요한 셀 범위를 결합하는 기호를 뜻함.

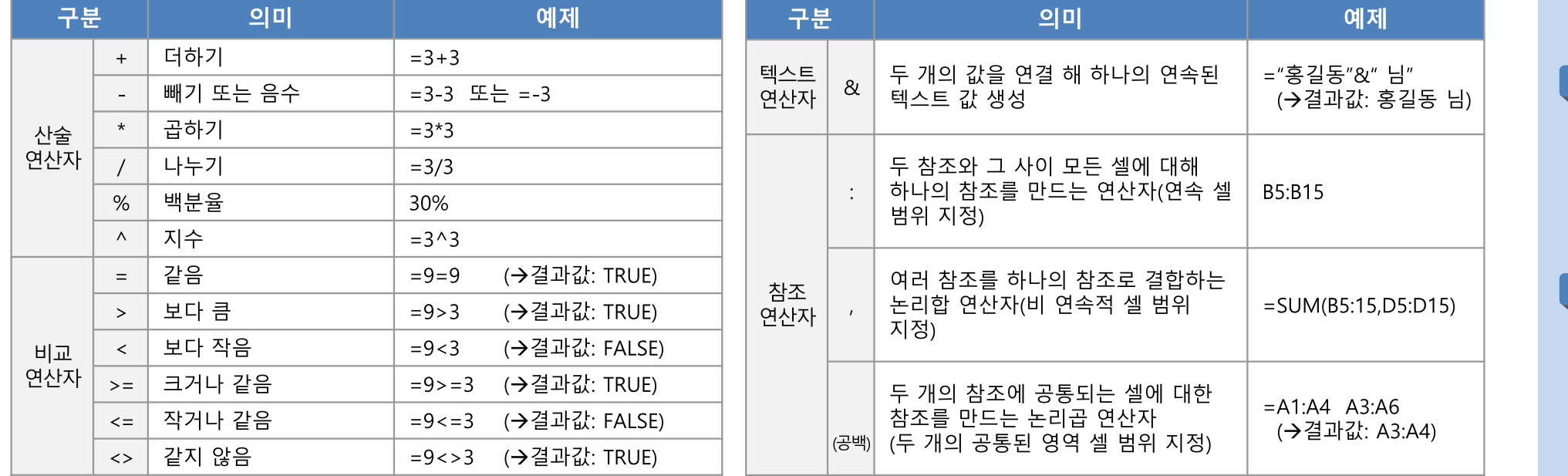

#### ▶ 교수학습 지도 Tip

핵심내용

✔ 여산자는 수식요소에 대해 수행할 계산 유형을 지정하 는 기호로, 엑셀에서는 사칙 여사을 다르는 사술여사자 값을 비교하는 비교연산자, 두 개의 텍스트 값을 연결하 는 텍스트 연산자, 셀 및 범위

값을 참조하는 참조 연산자 가 있음.

유용한 자료

✔ Microsoft홈페이지(2021). Retrieved from https://microsoft.com

유의사항 ✔ 엑셀을 활용한 계산식 작업 을 하기 위한 기초 개념을 이 해할 수 있도록 설명

### 2) 계산식 작업

(1) 기본 계산 작업

① 연산자 활용하기

- 연산자를 활용하기 위해서는 값을 입력하고자 하는 셀에 "="를 먼저 쓰고, 숫자, 계산 셀 범위 및 연산자 등을 결합하여 원하는 식을 기재한 후 엔터(Enter)를 쳐 마무리하면, 연산자를 계산한 수식의 값이 입력됨.
- 연산자를 활용한 결과 값은 숫자, 논리값(TRUE/FALSE), 또는 오류 값 등으로 치환되어 나타나며 연산자 활용 시 나타나는 오류 값에는 #VALUE! 오류, #DIV/0! 오류, #REF! 오류, #NUM! 오류, #NULL 오류, #### 오류 등이 있음.

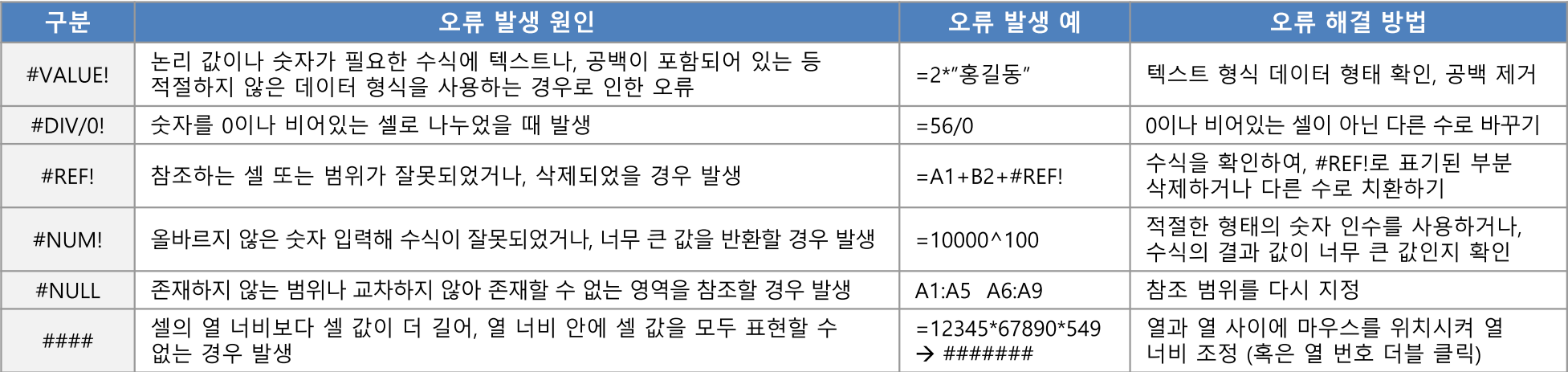

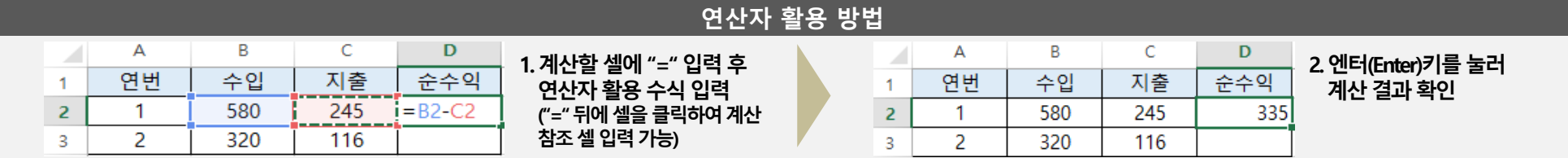

#### ▶ 교수학습 지도 Tip

핵심내용

✔ 연산자를 활용해 수식을 입 력하기 위해서는 "="를 기재 한 후 숫자, 연산자 등을 결합 하여 수식 작성 √ 여사자를 활용한 수식의 결 과값은 숫자나 논리값이나 오류값 등으로 나타나며, 오 류값은 적절치 않은 데이터 형식을 사용했거나, 0으로 나 누거나, 참조 범위가 잘못 되 었거나, 올바르지 않은 숫자 를 입력하거나, 결과값으로 너무 큰 값을 반환하거나, 열 너비가 셀 값 길이보다 좁을 경우 등에 발생함.

유용한 자료

유의사항

✔ Microsoft홈페이지(2021). Retrieved from https://microsoft.com

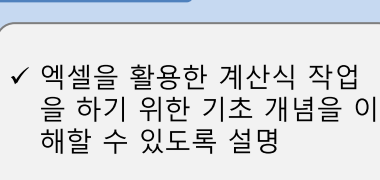

스마트축사 데이터 활용 교육과정 26

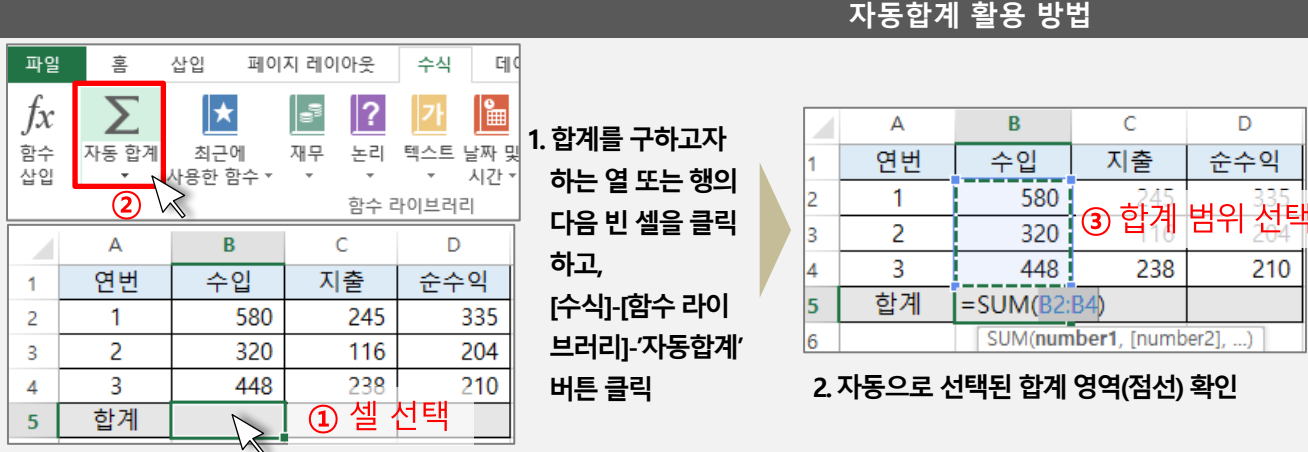

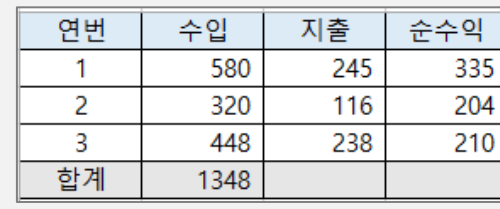

3. 엔터(Enter)키를 눌러 자동합계 값 확인

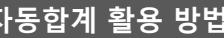

210

- '자동 합계' 메뉴에서 아래 방향 버튼( ▼ )을 눌러 메뉴를 확장하면 합계 외 다른 값을 자동으로 구할 수 있으며, 자동으로 선택된 영역이 잘못 선택된 경우, 마우스로 선택된 영역의 테두리를 눌러 영역을 알맞게 조정하거나, 괄호 안에 셀 주소를 수정하여 적용할 수 있음.

로 합계를 구할 영역을 선택하여 점선으로 표시하고, 엔터(Enter)키를 눌러 입력을 완료하면 해당 영역의 총 합계가 자동으로 계산됨.

- 자동 합계 기능은 메뉴의 [수식]-[함수 라이브러리]그룹에서 '자동 합계'를 클릭하여 실행할 수 있으며, 합계 외에도 평균, 숫자 개수, 최대값, 최 소값 등에 대한 자동 계산 기능을 제공하고 있음.

- 자동합계를 구하고자 하는 숫자 열 또는 행의 바로 다음 셀을 클릭한 후, [수식]-[함수 라이브러리]-'자동 합계'를 클릭하면 셀 포인터가 자동으

- 계산하여 값을 도출해내도록 하는 자동합계 기능을 제공하고 있음.
- 엑셀 프로그램에서는 연산자를 활용하여 직접 수식을 작성하여 계산을 할 수도 있으나, 기초수준의 계산에 대해서는 자동으로 수식을 만들고
- 2) 계산식 작업

(1) 기본 계산 작업

② 자동합계 활용하기

# 2. 엑셀 프로그램 기본 활용

핵심내용

▶ 교수학습 지도 Tip

- ✔ 엑셀 프로그램에서는 계산 작업의 편의를 위해 자동합 계 기능을 제공하고 있으며, 합계 뿐 아니라 평균, 숫자 개 수, 최대값, 최소값 등을 손쉽 게 구할 수 있음.
- ✔ 자동합계를 구하기 위해서는 메뉴의 [수식]-[함수 라이브 러리]에서 '자동 합계'를 클릭 하여야 하며, 합계가 아닌 다 른 값을 계산하고자 하면 자 동합계 버튼 하단의 아래 방 향 버튼을 눌러 자동합계 옵 션을 선택하여야 함
- ✔ 자동합계 기능을 사용하기 위해서는 값을 사용하고자 하는 열 또는 행의 바로 다음 셀을 클릭한 후 자동합계 아 이콘을 누르면 실행되며, 자 동으로 영역이 선택되어 점 선으로 표시되는데, 마우스로 조절하거나 직접 셀 주소를 기재하여 영역을 변경할 수 있음

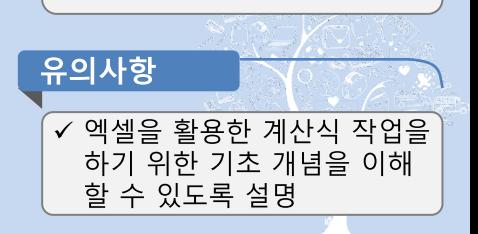

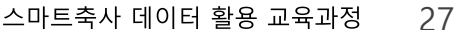

### 2) 계산식 작업

(1) 기본 계산 작업

③ 셀 참조 방식 설정

- 엑셀 프로그램은 직접 숫자 등을 입력하지 않아도, 작성된 셀이나 영역을 참조하여 계산 작업을 진행할 수 있도록 지원하고 있으며, 이때 셀이 나 영역을 참조하는 방식에 따라 상대참조와 절대참조, 혼합참조로 나뉠 수 있음.
- 상대참조는 결과 값이 입력되는 셀의 위치의 변화에 따라 참조하는 셀의 위치가 옮겨질 수 있는 참조방식이고, 절대참조는 결과 값이 입력되는 셀 위치의 변화에 관계없이 참조하는 셀의 위치가 고정되어 있는 참조방식이며, 혼합참조는 셀의 위치가 참조되는 셀의 위치에 따라 동시에 변 하는 영역과 고정되는 영역이 함께 쓰여진 참조방식임.
- 엑셀 프로그램에서는 상대참조가 기본으로 활용되는 참조 방식으로 수식을 한 번만 입력하여 복사하면 나머지 셀은 열과 행의 상대적 위치를 참조하여 자동으로 수식을 적용할 수 있는 장점이 있으나, 참조하는 셀 위치가 반드시 고정되어야 할 경우에는 절대참조로 변경해야 하며, 절대 참조로 바꾸기 위해서는 참조 영역을 선택한 다음 키보드의 'F4'키를 눌러 행, 열 주소 값 앞에 '\$'표시를 활성화시켜야 함.
- '\$'기호는 셀 주소의 행이나 열 번호 앞에 위치하여 뒤에 오는 참조 위치를 고정시키는 역할을 하며, 셀 주소에서 행이나 열 번호 앞에 '\$'기호가 붙으면, 해당 행이나 열 번호는 결과 값이 입력되는 셀의 위치가 변화하여도 변동되지 않고 고정됨
- '\$'기호는 키보드에서 '\$'표시를 직접 찾아 넣을 수도 있으나, 키보드에서 'F4'키를 누르면 자동으로 '\$'기호가 셀 주소에 입력이 됨. F4키를 1회 '눌렀을 때는 열 번호와 행 번호 앞에 모두 '\$'가 붙은 절대참조 형태로, 2회 눌렀을 때는 행 주소 앞에만 '\$'가 오는 행 절대, 열 상대의 혼합참조 형태로, F4키를 3회 눌렀을 때는 열 주소 앞에만 '\$'가 오는 행 상대, 열 절대의 혼합참조 형태로, 마지막으로 F4를 4회 누르면 행과 열 고정이 없는 상대참조 형태로 변경됨.

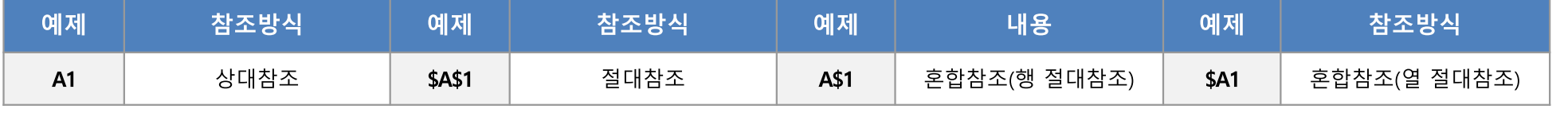

#### <셀 참조방식(예시)>

▶ 교수학습 지도 Tip

핵심내용

✔ 엑셀 프로그램은 다른 셀을 참조하여 수식이나 내용을 입력할 수 있게 지원하고 있 으며, 이때 결과 값이 입력되 는 셀의 위치가 변경될 때 참 조하는 셀의 위치도 변경되 는지 여부에 따라 상대참조. 절대참조, 혼합참조로 참조방 식을 구분할 수 있음

- ✔ 상대참조는 기본이 되는 참 조방식으로 결과 값이 입력 되는 셀의 위치가 복사, 이동 등으로 변경됨에 따라 참조 하는 값의 위치도 상대적 위 치로 자동 변경되는 방식임.
- ✔ 절대참조는 셀 입력 시 행과 열 번호 앞에 F4를 눌러 '\$'표 시를 위치하여 셀 위치를 고 정시키는 방식으로 항상 같 은 셀을 참조하는 방식임
- ✔ 혼합참조는 상대참조와 절대 참조를 혼합한 형태로 행이 나 열 중 하나가 절대참조로 고정되어 결과 값 입력 셀이 이동하면 행, 열 번호 중 상대 참조 위치만 옮겨지고, 고정 된 행, 열은 변경되지 않는 방 식임.

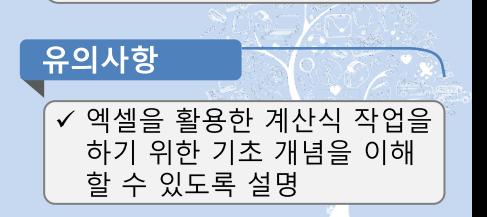

#### 29 스마트축사 데이터 활용 교육과정

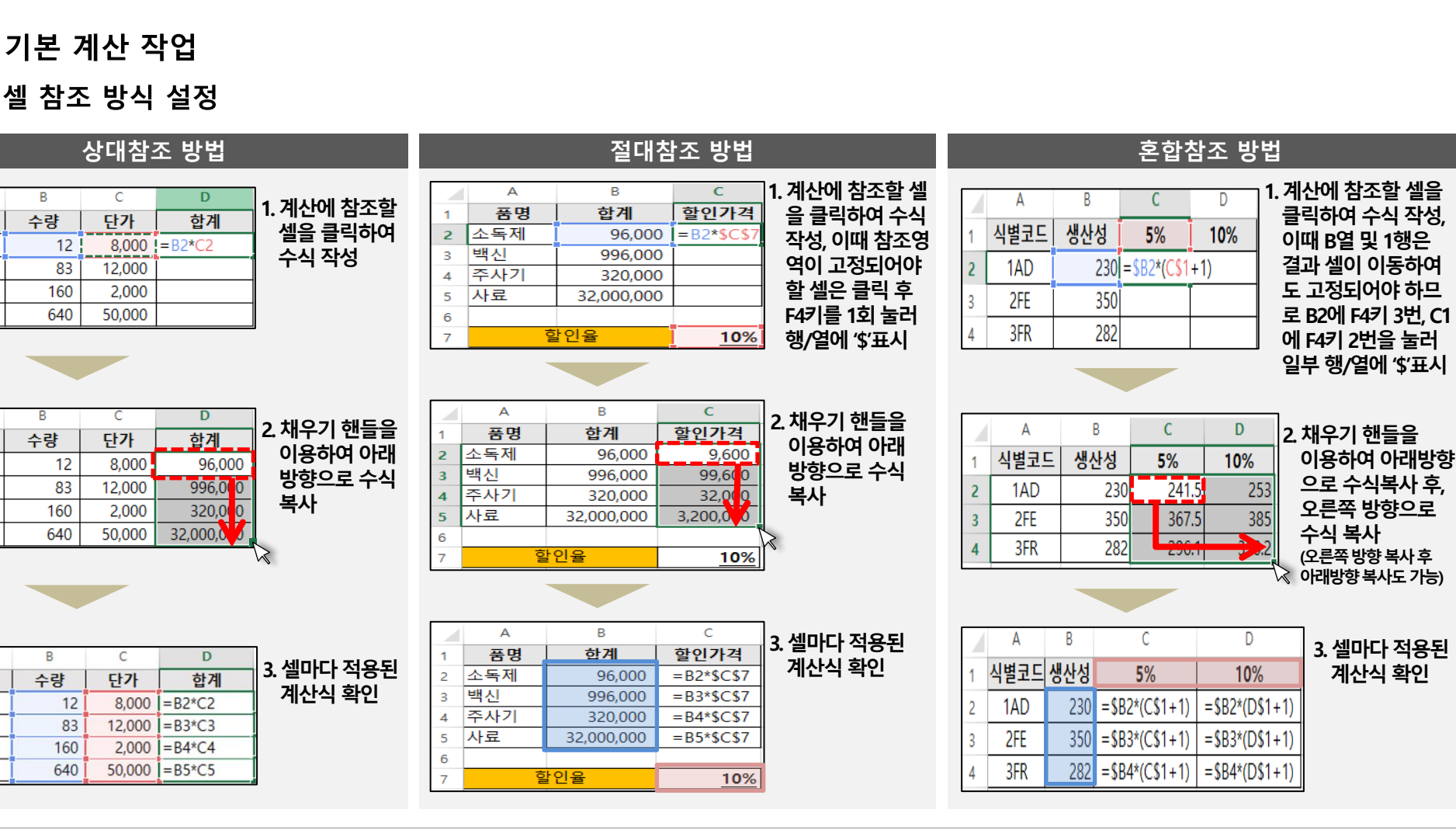

## 2. 엑셀 프로그램 기본 활용

2) 계산식 작업

(1) 기본 계산 작업

품명

소독제

주사기

품명

소독제

백신

사료

 $\overline{A}$ 

품명

소독제

주사기

백신

사료

 $\overline{4}$ 

주사기

백신

사료

③ 셀 참조 방식 설정

▶ 교수학습 지도 Tip

핵심내용

✔ 엑셀에서 상대참조는 참조하 려는 셀을 클릭함으로써 참 조가 가능함.

- ✔ 절대참조 방식은 결과 값을 입력하는 셀의 위치가 변하 더라도 참조하는 셀은 고정 되어야 할 경우에 쓰이며, 고 정될 참조 셀을 클릭한 후 F4 키를 눌러 행과 열을 고정시 키면 자동 채우기를 하더라 도참조하는 값이 변하지 않 음. ✔ 혼합참조는 결과 값을 입력 하는 셀이 이동함에 따라 똑 같이 상대적 위치가 변동되
- 어야 하는 열이나 행을 제외 하고, 결과 값 입력 위치가 달 라져도 행이나 열 중 하나의 참조 값이 고정되어야 하는 경우에 쓰이며, 해당 행, 열 주소 앞에 F4 키를 눌러 고정 신 후 채우기 핸들로 수식을 복사하여 사용할 수 있음

√ 엑셀을 활용한 계산식 작업을 하기 위한 기초 개념을 이해

할 수 있도록 설명

유의사항

#### υc

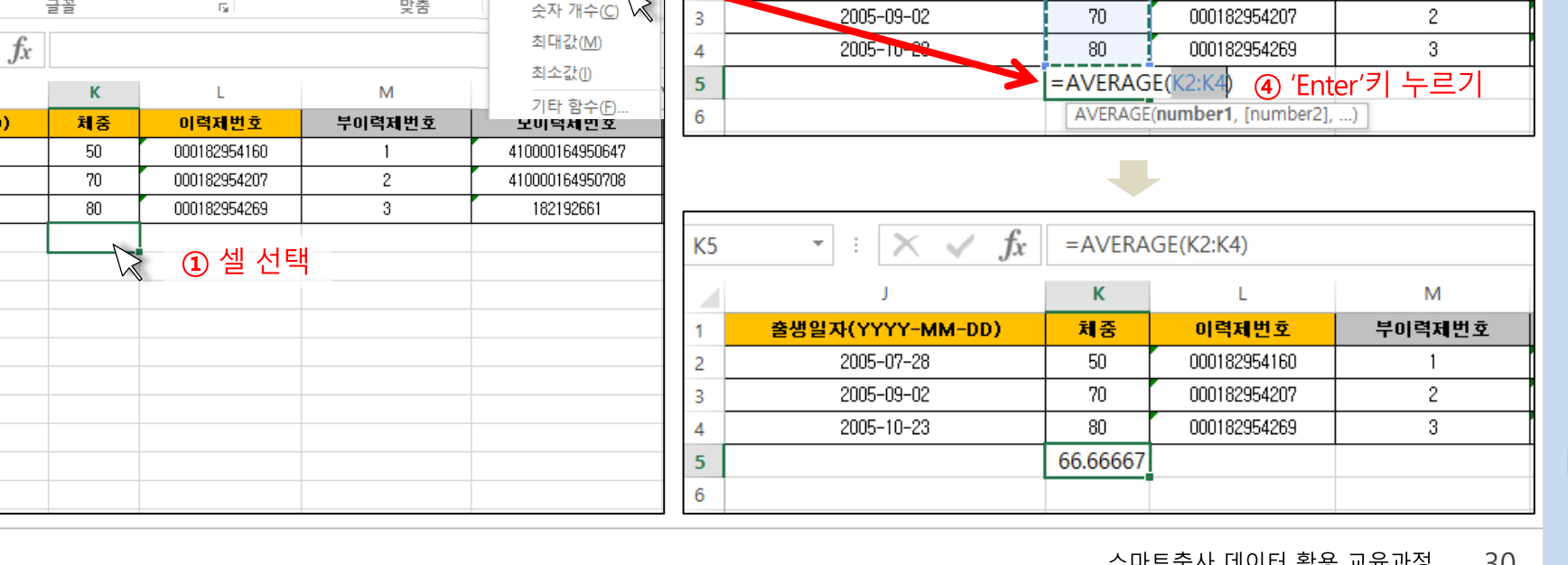

VLOOKUP \*

 $\times$ 

출생일자(YYYY-MM-DD)

2005-07-28

 $\checkmark$ 

*fx* 

 $=$  AVERAGE(K2:K4)

 $\mathsf{L}$ 

이력제번호

000182954160

M

부이력제번호

 $\overline{1}$ 

 $\mathsf{K}$ 

체증

**Service** 

 $50$ 

✓ 축산 빅데이터 낙농 플랫폼 의 개체기본정보관리 엑셀 양식 작성본을 활용하여, 직 성한 개체들의 평균 체중을 엑셀의 '자동평균'을 이용하 여 구하는 실습

핵심내용

▶ 교수학습 지도 Tip

## 2. 엑셀 프로그램 기본 활용

## 2) 계산식 작업

(2) 축산 빅데이터 플랫폼 활용 엑셀 실습

### ① 낙농

ちゃ きゃす

삽입

 $\overline{\mathbb{F}_2}$  .

출생일자(YYYY-MM-DI

2005-07-28

2005-09-02 2005-10-23

 $\mathbf{r}$  :  $\times$   $\checkmark$ 

페이지 레이아웃

EB +

맑은 고딕

가 가 가

훜

酯

클립보드

※ 잘라내기

복사 -

◆ 서식 복사

 $x \n\mathbb{I}$   $\mathbb{R}$ 

파일

**COL** 

붙여넣기

K<sub>5</sub>

 $\overline{1}$  $\overline{2}$ 

 $\overline{\mathbf{3}}$ 

 $\overline{4}$  $\overline{\mathbf{5}}$ 6  $\overline{7}$  $\bf{8}$  $\overline{9}$  $10$  $11$  $12$ 

13  $14$  - (준비) 축산 빅데이터 낙농 플랫폼 '개체기본정보관리' 엑셀 양식 작성본

데이터

검토

수식

為 - 가

 $\frac{1}{2}$  11  $\frac{1}{2}$   $\frac{1}{2}$ 

- (실습) 개체기본정보 작성 양식에서 '자동합계' 기능을 활용하여 개체 '체중' 자동평균 구하기

보기

三

**ベー** 

在班

개발 도구

百병합하

름 텍스트  $\sum$  자동 합계 기

 $\Sigma$  합계(S)

평균(A)  $(3)$ 

√ 축산 빅데이터 플랫폼 사전 회원가입 필수

유의사항

### 2) 계산식 작업

(2) 축산 빅데이터 플랫폼 활용 엑셀 실습

② 양계(육계)

- (준비) 축산 빅데이터 양계 플랫폼 '생산관리' 엑셀 양식 작성본
- (실습) 생산관리 작성 양식에서 '자동합계' 기능을 활용하여 개체 '도폐사수수', '평균체중', '급이량' 자동평균 구하기

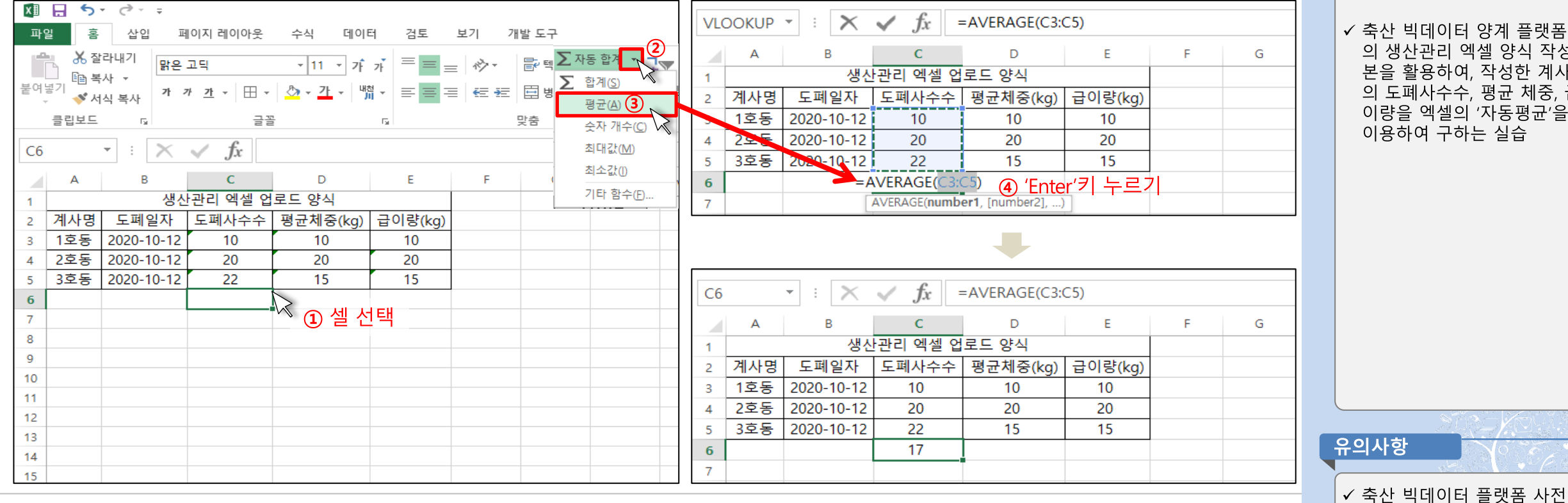

회원가입 필수

 $31$ 

스마트축사 데이터 활용 교육과정

핵심내용

▶ 교수학습 지도 Tip

◇ 축산 빅데이터 양계 플랫폼 의 생산관리 엑셀 양식 작성 본을 활용하여, 작성한 계사 의 도폐사수수, 평균 체중, 급 이량을 엑셀의 '자동평균'을 이용하여 구하는 실습

## 2) 계산식 작업

(2) 축산 빅데이터 플랫폼 활용 엑셀 실습

② 양계(산란계)

- (준비) 축산 빅데이터 양계 플랫폼 '생산관리' 엑셀 양식 작성본
- (실습) 생산관리 작성 양식에서 '자동합계' 기능을 활용하여 개체 '도폐사수수', 종류별 산란 수 자동평균 구하기

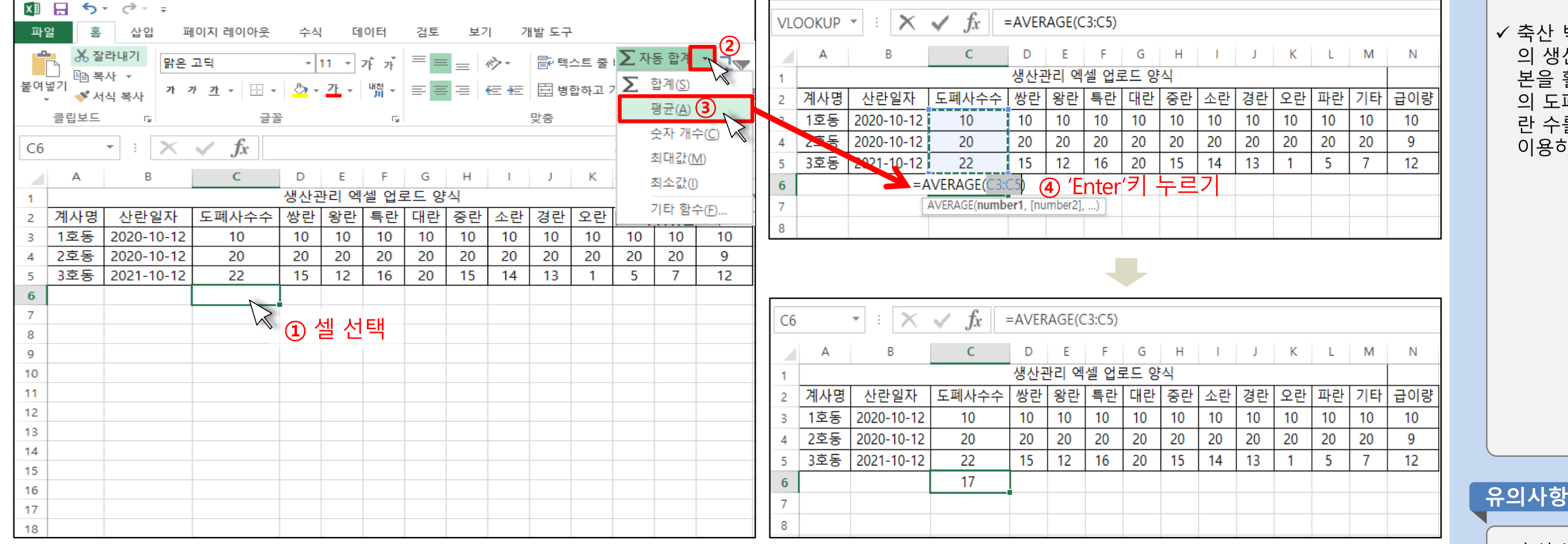

▶ 교수학습 지도 Tip

핵심내용

✔ 축산 빅데이터 양계 플랫폼 의 생산관리 엑셀 양식 작성 본을 활용하여, 작성한 계사 의 도폐사수수, 난 종류별 산 란 수를 엑셀의 '자동평균'을 이용하여 구하는 실습

✓ 축산 빅데이터 플랫폼 사전

회원가입 필수

32

스마트축사 데이터 활용 교육과정

#### 스마트축사 데이터 활용 교육과정 33

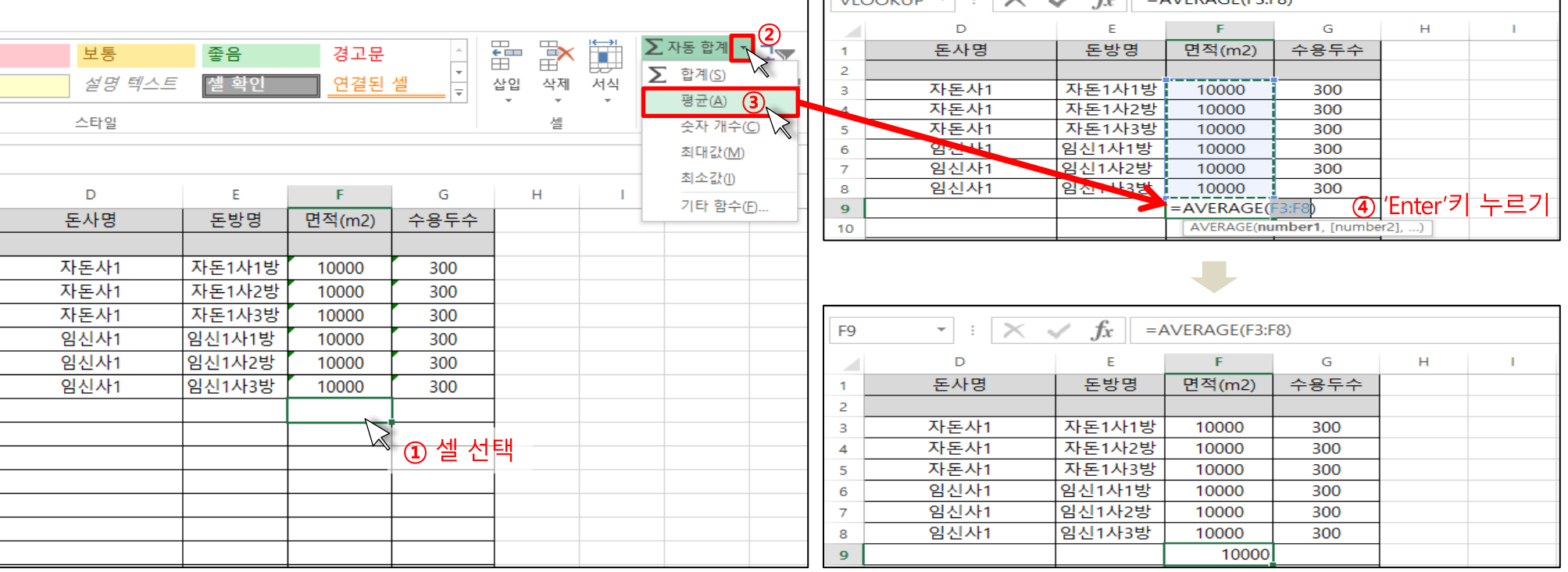

 $MOOVID =$ 

 $\mathcal{L} = \mathbb{E} \left[ \frac{1}{2} \mathbf{A} \mathbf{A} \mathbf{A} \mathbf{A} \mathbf{B} \mathbf{A} \mathbf{A} \mathbf{B} \mathbf{A} \mathbf{A} \mathbf{B} \mathbf{A} \mathbf{A} \mathbf{B} \mathbf{A} \mathbf{A} \mathbf{B} \mathbf{A} \mathbf{A} \mathbf{A} \mathbf{A} \mathbf{A} \mathbf{A} \mathbf{A} \mathbf{A} \mathbf{A} \mathbf{A} \mathbf{A} \mathbf{A} \mathbf{A} \mathbf{A} \mathbf{A} \mathbf{A$ 

✔ 축산 빅데이터 양돈 플랫폼 의 돈방등록 엑셀 양식 작성 본을 활용하여, 작성한 돈방 의 면적, 수용두수를 엑셀의 '자동평균'을 이용하여 구하 는 실습

✓ 축산 빅데이터 플랫폼 사전

회원가입 필수

2. 엑셀 프로그램 기본 활용

### 2) 계산식 작업

(2) 축산 빅데이터 플랫폼 활용 엑셀 실습

#### ③ 양돈

- (준비) 축산 빅데이터 양돈 플랫폼 '농장관리' 엑셀 양식 작성본
- (실습) 돈방등록 작성 양식에서 '자동합계' 기능을 활용하여 돈방 '면적', '수용두수' 자동평균 구하기

▶ 교수학습 지도 Tip

핵심내용

유의사항

## 2) 계산식 작업

(2) 축산 빅데이터 플랫폼 활용 엑셀 실습

#### ④ 한우

- (준비) 축산 빅데이터 한우 플랫폼 '개체기본정보관리' 엑셀 양식 작성본
- (실습) 개체기본정보 작성 양식에서 '자동합계' 기능을 활용하여 개체 '체중' 자동평균 구하기

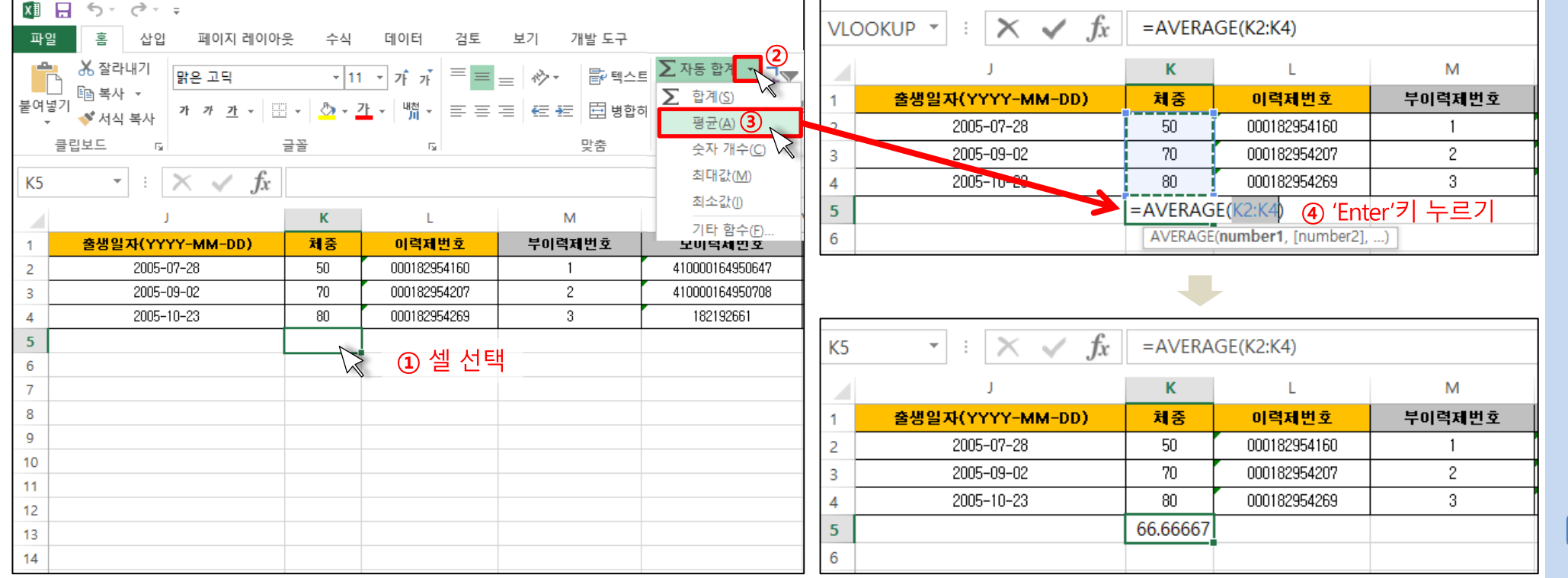

#### ▶ 교수학습 지도 Tip

핵심내용

✔ 축산 빅데이터 한우 플랫폼 의 개체기본정보관리 엑셀 양식 작성본을 활용하여, 작 성한 개체들의 평균 체중을 엑셀의 '자동평균' 구하는 실 습

유의사항 ✓ 축산 빅데이터 플랫폼 사전 회원가입 필수

스마트축사 데이터 활용 교육과정 34

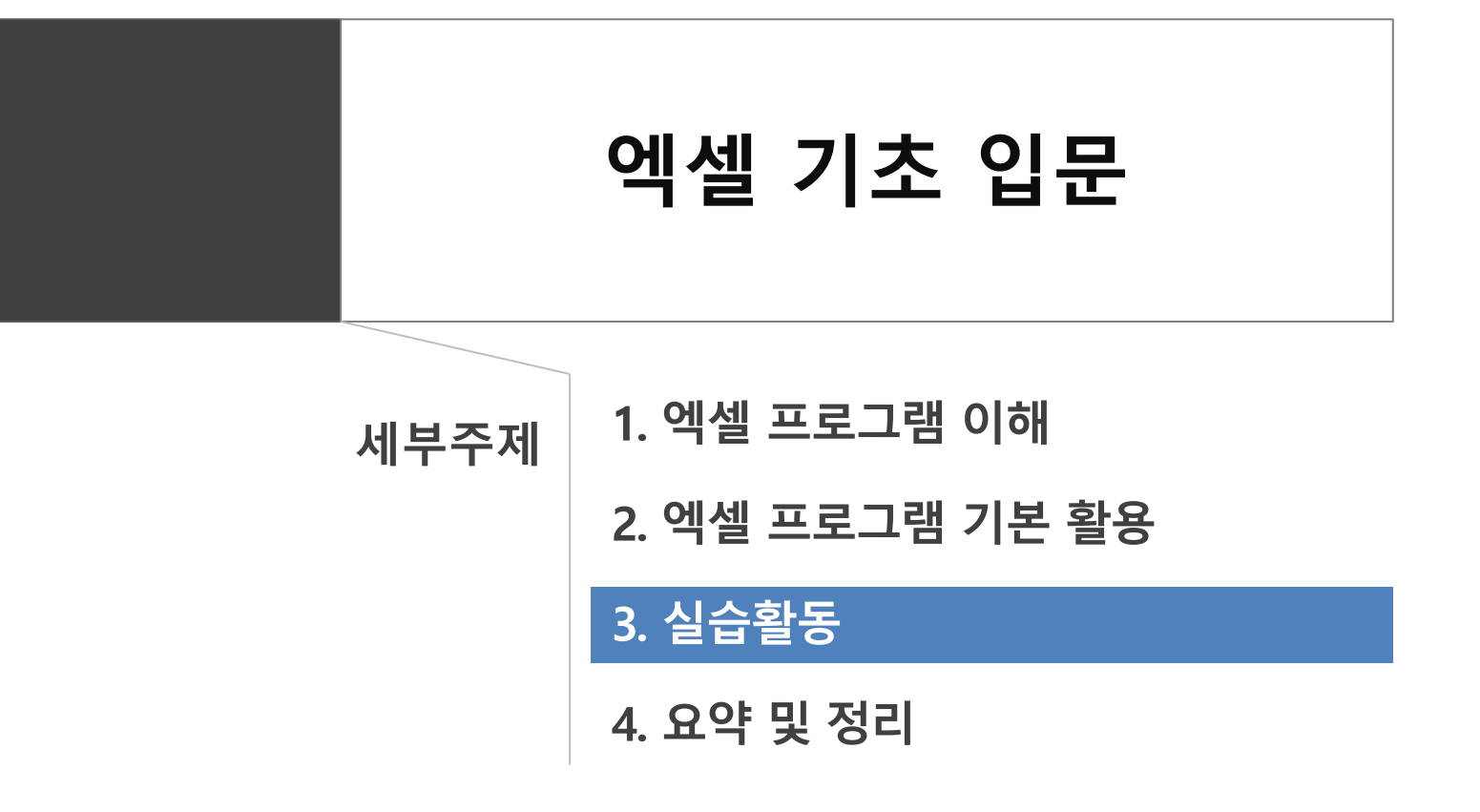

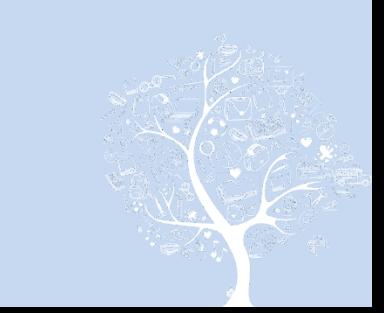

# 3. 실습활동

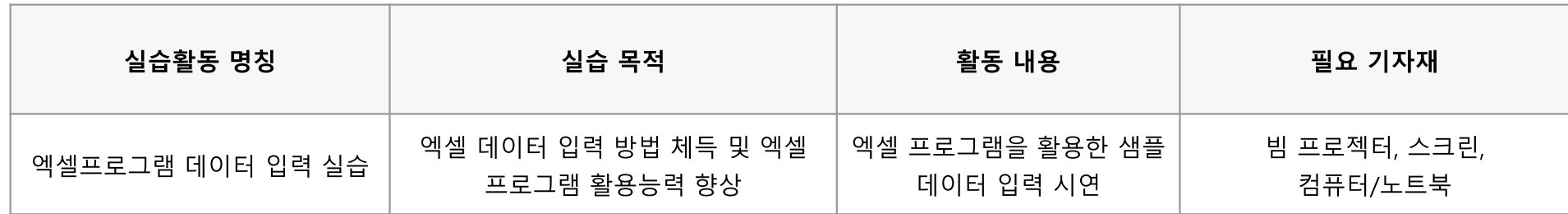

# 3. 실습활동

## ┃실습 목적

- ▪엑셀 프로그램을 활용하여 농가 경영 에 필요한 간단한 계산 및 데이터 입력 방법 체득
- ▪엑셀 프로그램 활용 능력 향상

### ┃실습절차 및 방법

- ▪엑셀 프로그램을 활용하여 샘플 데이터 를 입력
- ▪표에 지정된 서식을 적용
- ▪입력한 샘플 데이터를 활용하여 월별 수익, 수익구성비, 합계, 평균, 예상 수익 등을 구해 작업을 완료

## <u>|유의사항</u>

▪계산작업을 위한 셀 참조 시, 필요에 따른 참조방식을 활용할 수 있도록 유의

다음의 그림을 참고하여 엑셀 프로그램에 해당 데이터를 입력하고 필요한 계산 작업을 완료하시오.

활용 실습

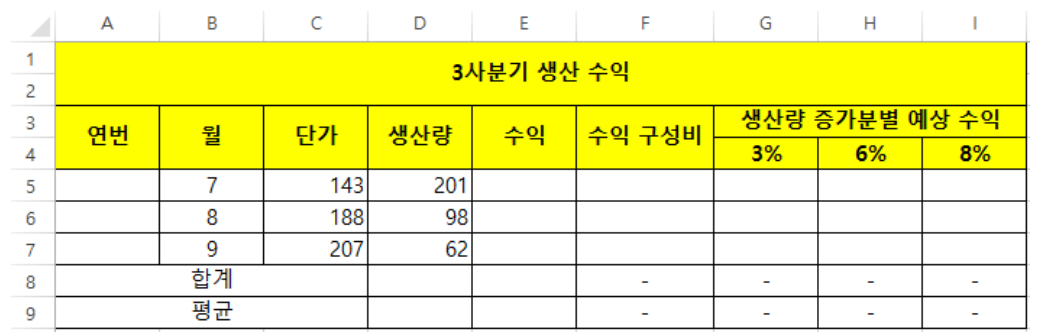

#### **<실습 내용>**

- 1. 위 그림과 같이 데이터 입력 및 셀 병합
- 2. A1:I4까지의 제목 구분 셀은 글꼴 '굵게', 채우기 색 '노랑'으로 지정, 전체 표 에 모든 테두리 지정
- 3. 자동 채우기 기능을 활용하여 A5:A7의 '연번' 영역에 1~3까지의 숫자 입력
- 4. 참조 및 자동 채우기 기능을 활용하여 수익 계산(수익 = 단가 × 생산량)
- 5. 자동 합계 기능을 활용하여 생산량 및 수익 합계와 평균 계산
- 6. 참조 및 자동 채우기 기능을 활용하여 수익 구성비 계산 (수익 구성비 = 월별 수익/3사분기 합계 수익 × 100)
- 7. 참조 및 자동 채우기 기능을 활용하여 생산량 증가분(3%, 6%, 9%)별 예상 수익 계산 (예상 수익 = 월별 수익 × (생산량 증가분 + 1)

▶ 교수학습 지도 Tip

핵심내용

- ✔ 엑셀 프로그램 활용 능력 및 문제해결 능력 향상을 위해 교수자가 엑셀 프로그램 데 이터 입력 시연을 진행함 ✔ 실습 내용에 따라 예시 자료
- 와 같이 셀을 병합하고 서식 을 지정할 수 있도록 하며, 자 동 채우기, 자동 합계, 연산자 및 참조 기능을 활용하여 실 습내용 그대로 적용할 수 있 도록 지도

유의사항

- ✔ 엑셀 프로그램 구성 및 기능 활용 방법을 익힐 수 있도록 순차적으로 시연
- ✓ 계산 유형에 따라 절대참조 상대참조, 혼합참조를 적절 하게 활용할 수 있도록 지도

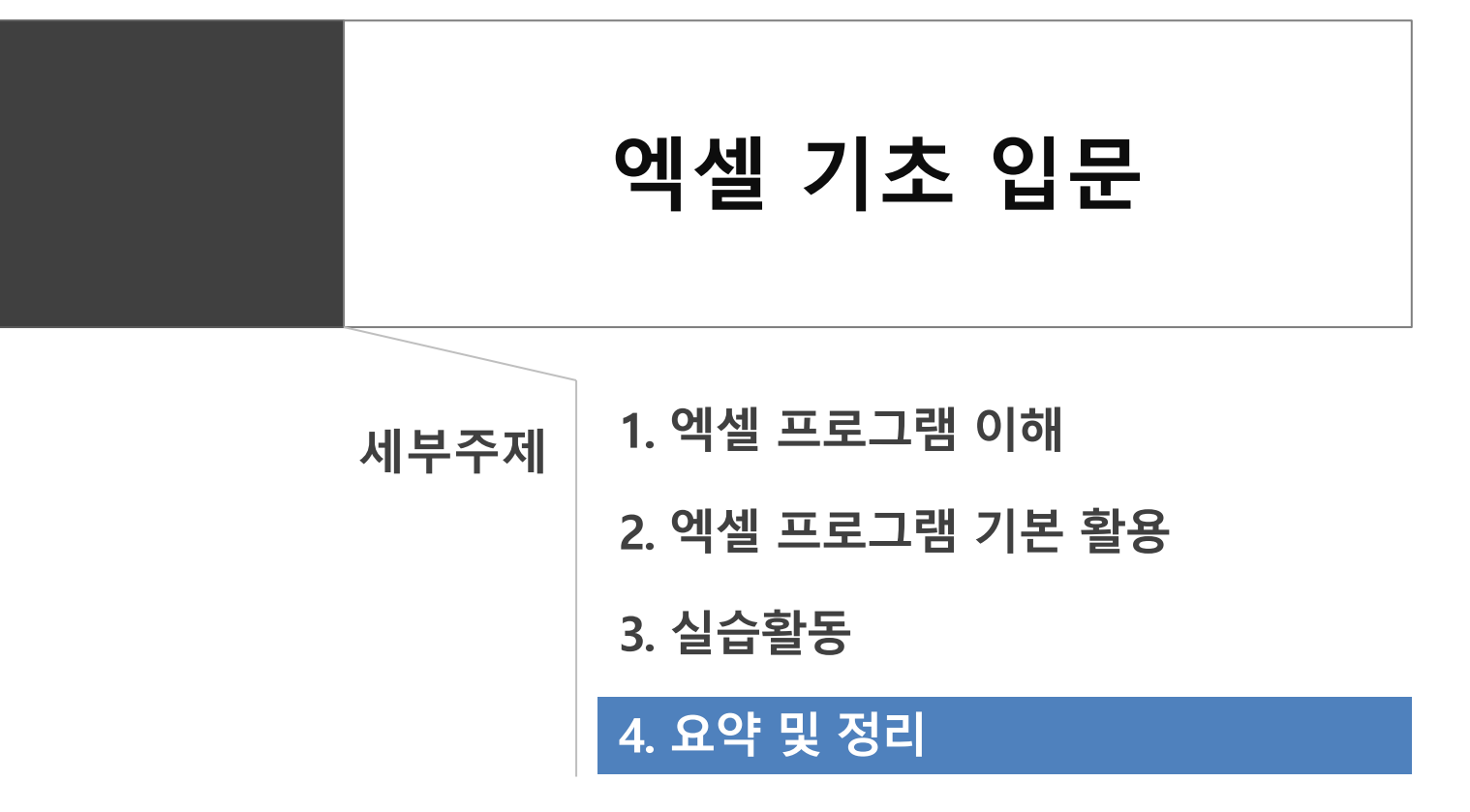

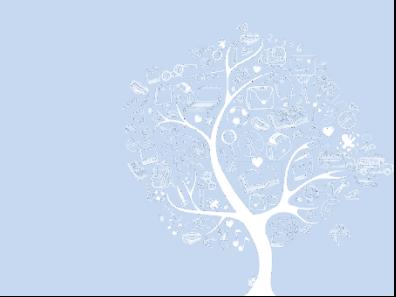

## 4. 요약 및 정리

- ▪MS-Office 엑셀(Excel)은 표 계산과 그래프, 매크로 등을 다룰 수 있는 표 계산 프 로그램(스프레드시트)으로, 1. 계산처리 기능, 2. 차트 작성 기능, 3. 데이터베이스 구성을 통한 데이터 관리기능, 4. 데이터 분석 기능, 5. 문서작성 기능, 6. 매크로 및 VBA 등 응용프로그램 기능 등이 있음.
- ▪엑셀을 활용하여 데이터를 입력하고 서식을 지정할 수 있으며, 데이터 입력 시 사 용자의 편의를 위해 자동 채우기 기능을 지원하고 있음.
- ▪엑셀 프로그램은 산술 연산자, 비교 연산자, 텍스트 연산자, 참조 연산자 등을 제 공해 계산 작업 등을 할 수 있도록 하고 있으며, 자동합계 기능을 통해 자동으로 계산 값을 도출하는 기능을 지원하고 있음.
- ■엑셀 프로그램은 직접 셀에 내용을 입력하지 않아도 작성된 셀이나 영역을 참조 하여 계산 작업 등을 할 수 있도록 지원하고 있으며, 셀 참조 방식에는 상대참조, 절대참조, 혼합참조(행 절대참조, 열 절대참조)방식이 있음.

이 책에 실린 내용은 농림축산식품부의 공식 견해와 반드시 일치하는 것은 아닙니다.<br>이 책에 실린 내용은 출처를 명시하면 자유롭게 인용할 수 있습니다. 단, 무단 전재하거나 복사하면 법에 저촉됩니다.

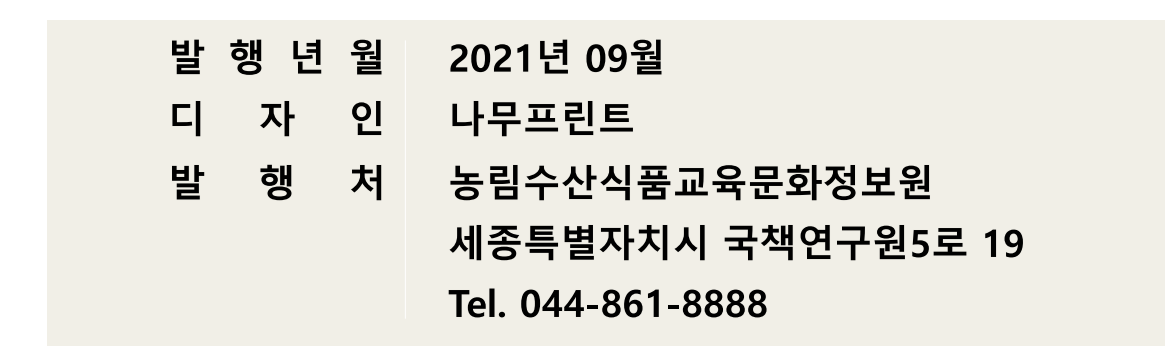

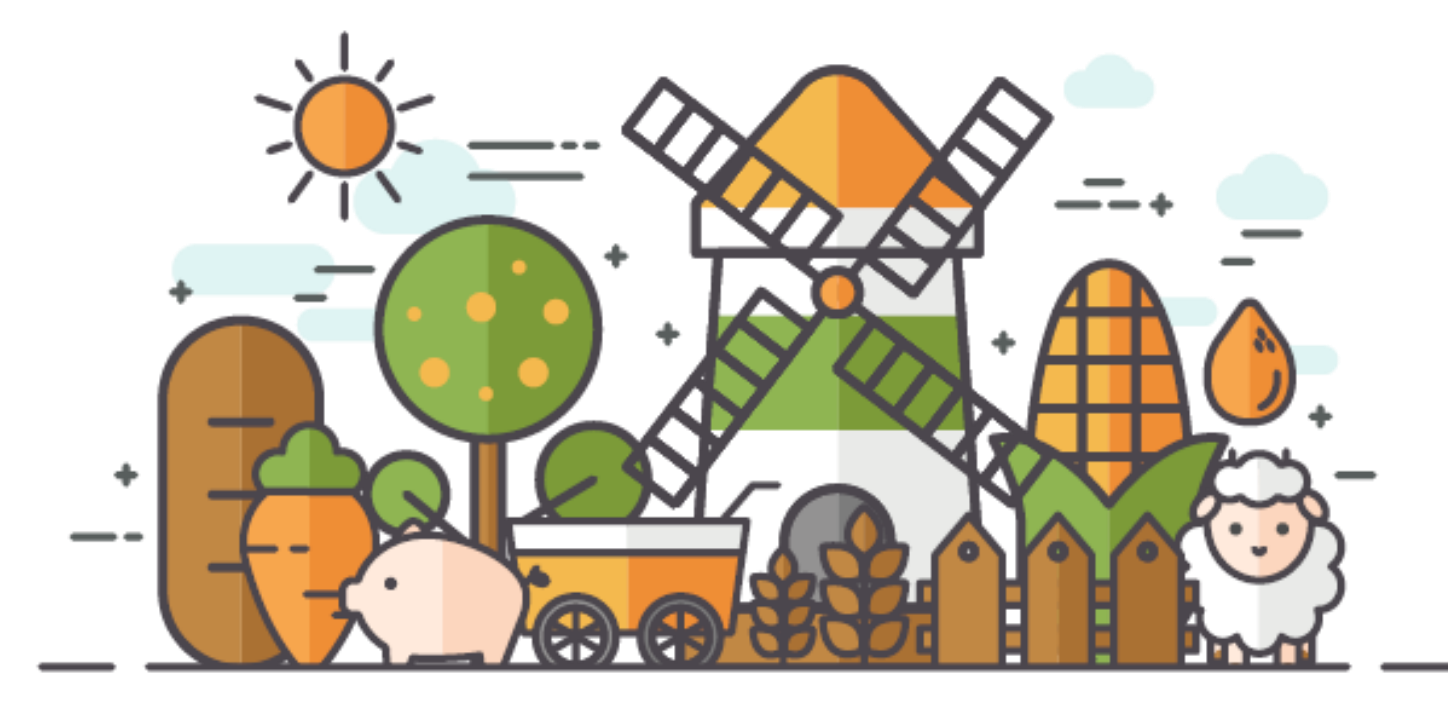

[비매품]